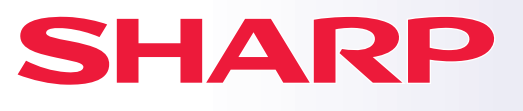

**DIGITÁLIS TÖBBFUNKCIÓS RENDSZER**

## **Gyors áttekintés**

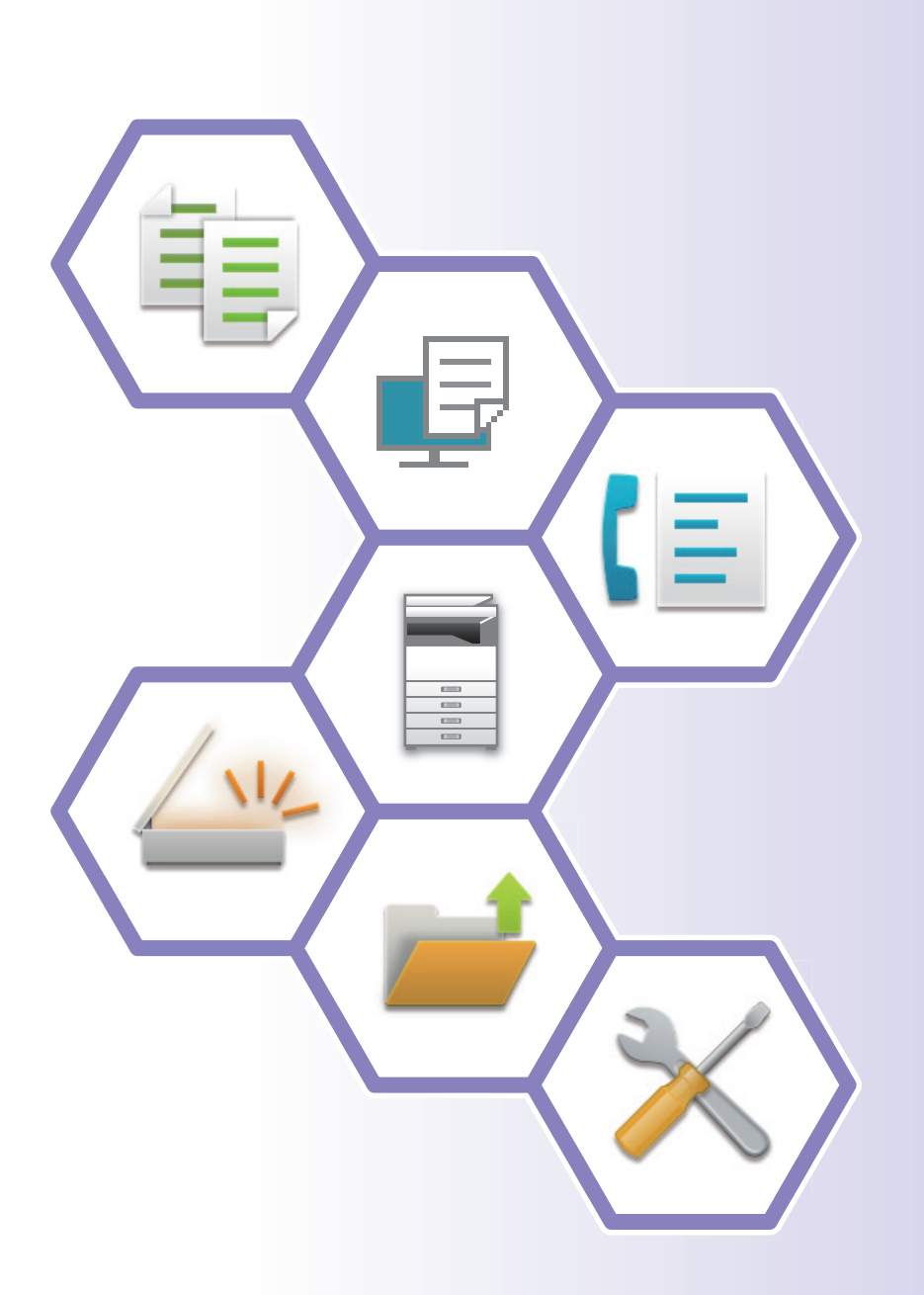

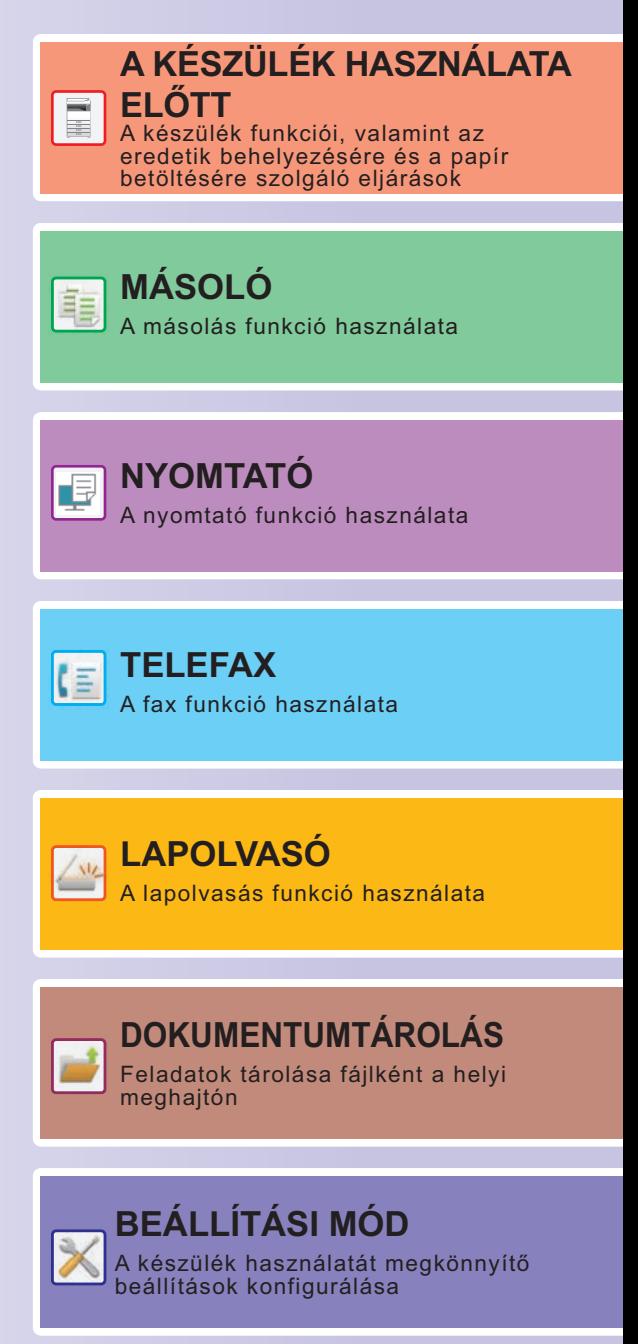

## <span id="page-1-0"></span>**KÉZIKÖNYVEK HASZNÁLATA**

## **Beüzemelési útmutató**

Ez a kézikönyv a készülék használatához szükséges alapvető eljárásokat, a készülék biztonságos használatára vonatkozó figyelmeztetéseket, valamint a rendszergazdának szóló információkat tartalmaz. A készülék használata előtt olvassa el ezt a kézikönyvet.

A részletes kezelési eljárások és hibaelhárítási információk a felhasználói kézikönyvben találhatók meg.

## **Felhasználói kézikönyv**

A készüléken használható funkciók részletes ismertetését a "Felhasználói kézikönyv" tartalmazza.

A jelen készülékhez tartozó kézikönyvek a weboldalra vannak feltöltve. Koppintson a [Felhasználói kézikönyv] lehetőségre a készülék érintőpaneljén, ekkor megjelenik egy QR kód.

Okostelefonjával vagy más eszközzel olvassa be a QR kódot a weboldal megnyitásához, ahol a kézikönyvek elérhetők. A weboldalról különböző kézikönyveket tölthet le. A felhasználói kézikönyvek HTML formátumban is fel vannak töltve és megtekinthetők az okostelefonján vagy számítógépén.

## **Szoftvertelepítési útmutató**

Ez az útmutató ismerteti, hogyan telepíthetők a szoftverek, és hogyan adhatók meg a készülék nyomtatóként vagy lapolvasóként történő használatára vonatkozó beállítások.

## **Cloud Connect útmutató**

Ez az útmutató ismerteti, a készülék internetes felhőszolgáltatásokhoz történő csatlakoztatását, amellyel feltöltheti a beolvasott adatokat a felhőbe, és kinyomtathatja az ott tárolt adatokat.

## **AirPrint útmutató**

Ez az útmutató ismerteti az AirPrint használatát.

## **Felhasználói kézikönyvek letöltése PDF formátumban**

A weboldalt az alábbi URL-re kattintva vagy QR kód használatával nyithatja meg.

A weboldal angol nyelven jelenik meg.

A kézikönyv megtekintése vagy letöltése előtt állítsa át az oldalt a kívánt nyelvre.

Emellett az oldalon látható "Felhasználói kézikönyv" letölthető a számítógépére is a weboldalról.

\* A kézikönyveket frissíthetjük. További információért látogassa meg weboldalunkat. URL:

https://global.sharp/restricted/products/copier/downloads/manuals/select.html

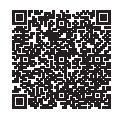

## **TARTALOMJEGYZÉK**

**[KÉZIKÖNYVEK HASZNÁLATA . . . . . . . . . . . . . . . . . . . . . . . . . . . . . . . . . . . . . . . . . . 2](#page-1-0)**

## **A KÉSZÜLÉK HASZNÁLATA ELŐTT**

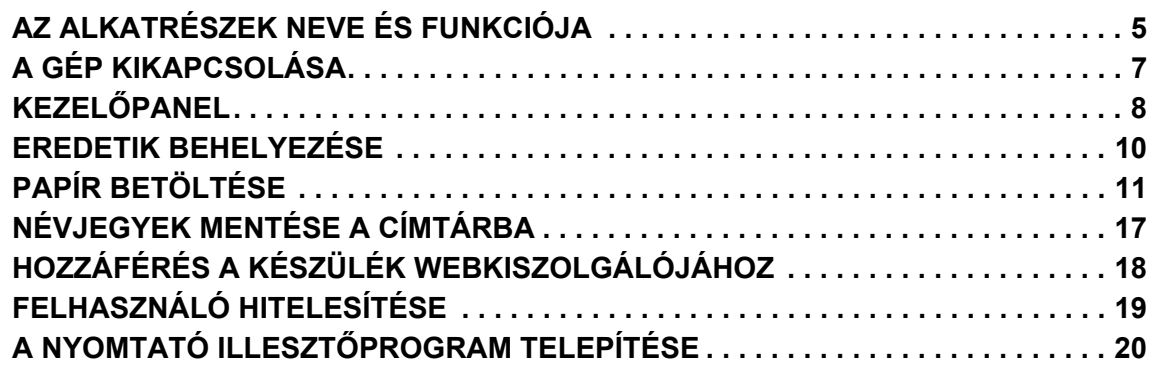

## **MÁSOLÓ**

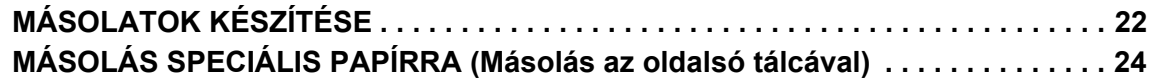

## **NYOMTATÓ**

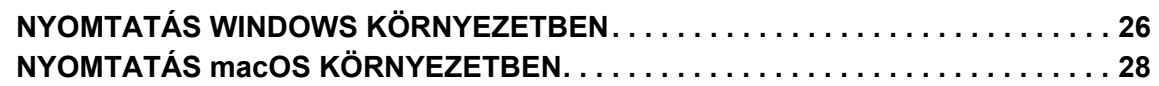

## **TELEFAX**

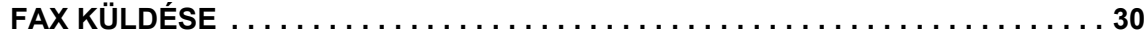

## **LAPOLVASÓ**

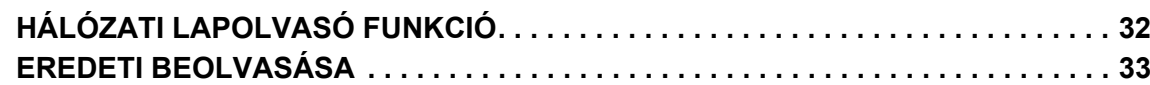

## **DOKUMENTUMTÁROLÁS**

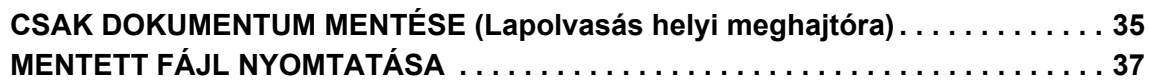

## **BEÁLLÍTÁS MÓD**

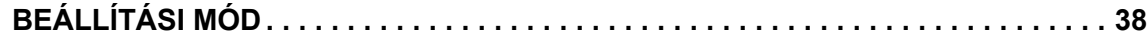

<span id="page-4-2"></span><span id="page-4-0"></span>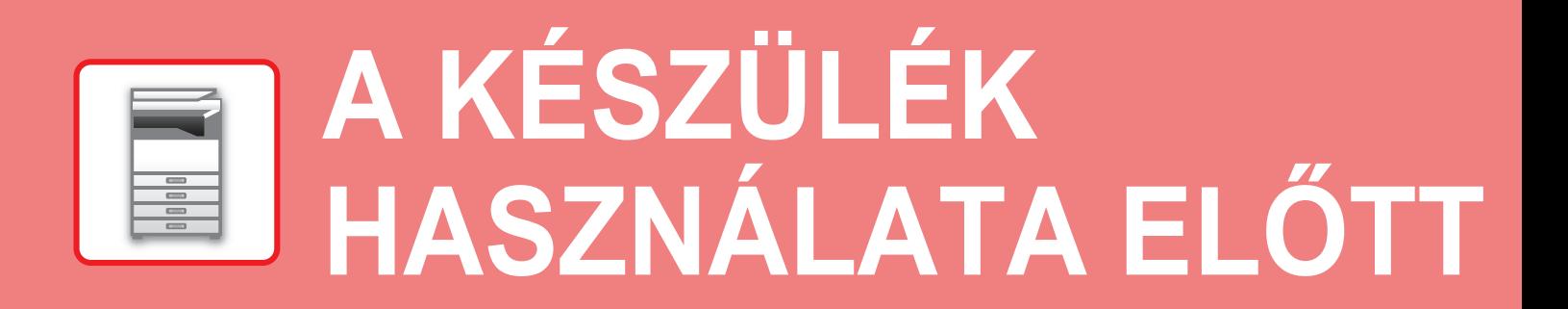

<span id="page-4-1"></span>Ez a rész általános tájékoztatást nyújt a készülékről, beleértve a készülék és kiegészítő berendezései alkatrészeinek nevét és funkcióját, valamint az eredeti dokumentumok és a papír behelyezésére szolgáló eljárásokat.

## **AZ ALKATRÉSZEK NEVE ÉS FUNKCIÓJA**

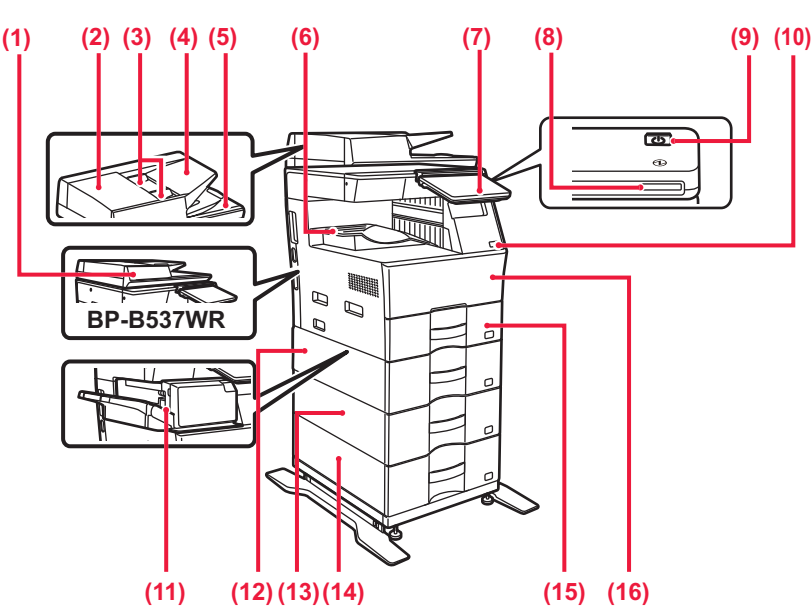

### **(1) Automatikus dokumentumadagoló**

Automatikusan adagolja és beolvassa a többoldalas eredetiket. A 2 oldalas eredetik automatikusan beolvashatók.

Az BP-B547WD típusoknál a 2 oldalas eredetik mindkét oldala automatikusan egy időben beolvasható.

- ► [AZ AUTOMATIKUS DOKUMENTUMADAGOLÓ](#page-9-1)  [HASZNÁLATA \(10. oldal\)](#page-9-1)
- **(2) Dokumentumadagoló terület fedele** Ezt a fedelet nyissa fel az elakadt eredetik eltávolításához vagy a papíradagoló görgő tisztításához.
- **(3) Eredeti lapvezetők**

A lapvezetők használatával biztosítható az eredeti megfelelő beolvasása.

Igazítsa a lapvezetőket az eredeti szélességéhez.

- **(4) Dokumentumadagoló tálca** Ide helyezhetők az eredeti dokumentumok. Az eredetiket nyomtatott felülettel felfelé kell betenni.
- **(5) Eredetikiadó tálca**
- Az eredeti dokumentum a beolvasás után ebbe a tálcába kerül. **(6) Kimeneti tálca**
- Ebbe a tálcába kerül az elkészült nyomat.

**(7) Kezelőpanel** 

- Ezen a panelen található az [Üzem] gomb, az [Energiatakarékos] gomb/jelzőfény, a hibajelző fény, a [Főablak] gomb, a tápellátás jelzőfénye, az adatok értesítő jelzőfénye és az érintőpanel.
- Az érintőpanel segítségével kezelheti ezeket a funkciókat.
- ► KEZELŐ[PANEL \(8. oldal\)](#page-7-1)

**(8) Teljesítményjelző**

Ez a jelzőfény akkor világít, ha a készülék főkapcsolója bekapcsolt helyzetben van.

- **(9) [Üzem] gomb**  Ezzel a gombbal kapcsolhatja ki és be a készüléket. **(10) USB-port (A típus)** 
	- USB-eszközt, például USB-memóriaeszközt lehet vele a készülékhez csatlakoztatni. Támogatja az USB 2.0 (Hi-Speed) szabványt.
- **(11) Belső finisher\***
- Összetűzi a papírt.
- **(12) 2. tálca (ha 600 lapos papíradagoló egység van felszerelve)\*** Papír tárolására szolgál. Legfeljebb 600 db (80 g/m2
- (20 font) súlyú) papírlap helyezhető bele. **(13) 3. tálca (ha két 600 lapos papíradagoló egység van felszerelve)\*** Papír tárolására szolgál. Legfeljebb 600 db (80 g/m2
- (20 font) súlyú) papírlap helyezhető bele. **(14) 4. tálca (ha három 600 lapos papíradagoló egység van**
- **felszerelve)\*** Papír tárolására szolgál. Legfeljebb 600 db (80 g/m2 (20 font) súlyú) papírlap helyezhető bele.
- **(15) 1. tálca** Papír tárolására szolgál. Legfeljebb 500 db (80 g/m2 (20 font) súlyú) papírlap helyezhető bele.
- **(16) Előlap** Nyissa ki ezt az ajtót a festékkazetta kicseréléséhez.

Kiegészítő berendezés. Bővebb információ a Felhasználói kézikönyvben. Standard felépítésben illetve néhány országban és régióban ez a funkció nem elérhető. Egyes típusokon nem elérhető. Hívja fel a gép viszonteladóját, vagy a legközelebbi hivatalos márkakereskedést.

### **[A KÉSZÜLÉK HASZNÁLATA EL](#page-4-2)ŐTT**

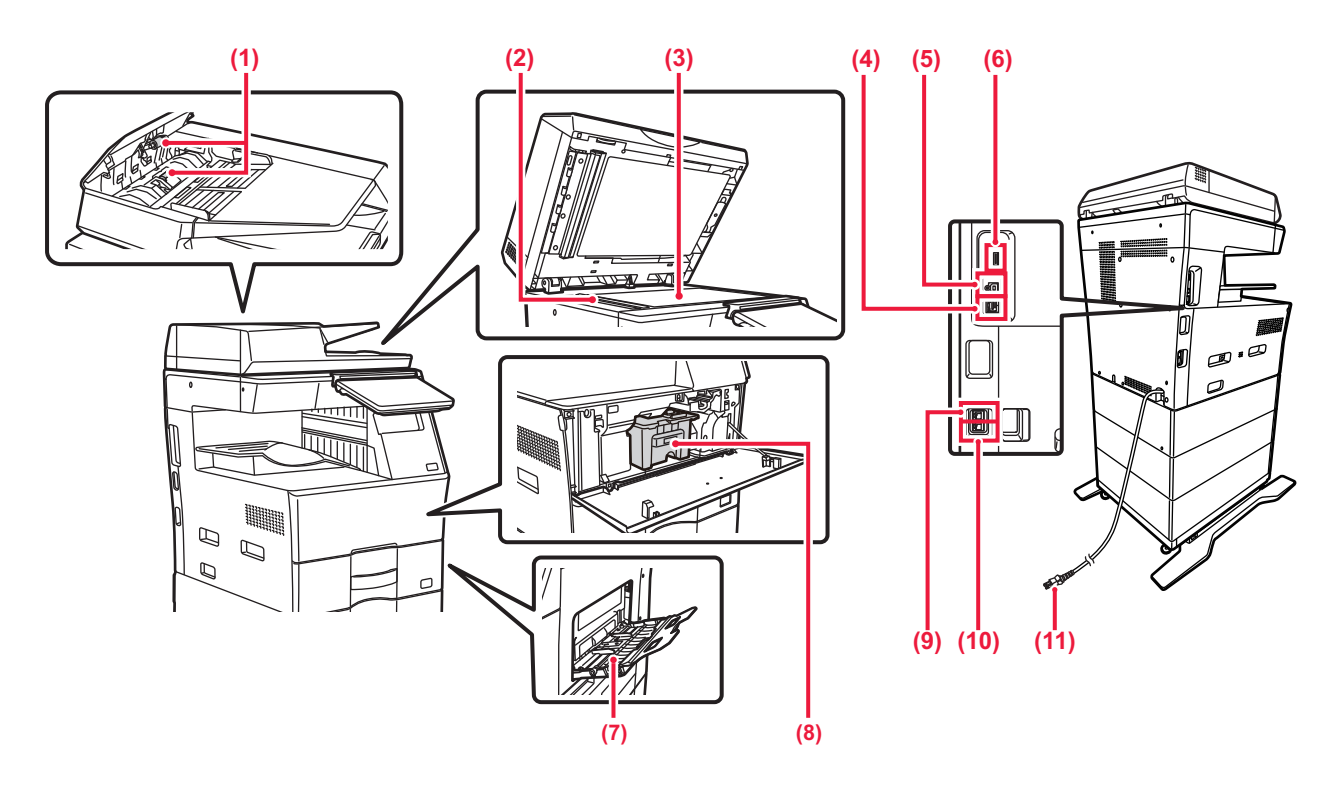

- **(1) Papíradagoló görgő**
- Ez a görgő forog, így az eredetit automatikusan adagolja. **(2) Lapolvasó terület**

Az automatikus dokumentumadagolóba tett eredetiket itt olvassa be a készülék.

- **(3) Dokumentumüveg**  Könyv vagy más, az automatikus dokumentumadagolóba nem helyezhető vastag eredeti dokumentum beolvasása esetén azt erre az üvegre helyezze.
- ► [A DOKUMENTUMÜVEG HASZNÁLATA \(10. oldal\)](#page-9-2) **(4) LAN-csatlakozó**
- Csatlakoztassa a LAN-kábelt ehhez a csatlakozóhoz, ha a készüléket hálózaton használja. Árnyékolt LAN-kábelt használjon.
- **(5) USB-port (B típus)**
- A berendezés nem használja ezt a csatlakozót.
- **(6) USB-port (A típus)**

USB-eszközt, például USB-memóriaeszközt lehet vele a készülékhez csatlakoztatni. Támogaja az USB 2.0 (Hi-Speed) and USB3.0 (SuperSpeed) szabványt.

### **(7) Oldaltálca**

Ezt a tálcát használja a papír kézi adagolásához. Papír betöltésekor nyissa fel a tálcatoldatot is. ► [PAPÍR BETÖLTÉSE AZ OLDALSÓ TÁLCÁBA \(14.](#page-13-0)  [oldal\)](#page-13-0)

- **(8) Festékkazetta** Ez a kazetta tartalmazza a festéket.
- Ha egy festékkazettából kifogy a festék, cserélje ki új kazettával. **(9) Kiegészítő telefon csatlakozója (TEL)**
- A készülék fax funkciójának használatakor ehhez az aljzathoz kiegészítő telefon csatlakoztatható.
- **(10) Telefonvonal-csatlakozó (LINE)** A készülék fax funkciójának használatakor ehhez az aljzathoz csatlakoztatható a telefonvonal.
- **(11) Hálózati csatlakozó**

## <span id="page-6-0"></span>**A GÉP KIKAPCSOLÁSA**

Ez a fejezet leírja, hogyan kapcsolhatja be/ki a gépet, és hogyan indíthatja újra. Működtesse az [Üzem] gombot a kezelőpanelen.

### **A gép bekapcsolása**

- A tápcsatlakozó dugaszát csatlakoztassa a hálózati aljzatba.
- Ha a teljesítményjelző kéken világít, nyomja meg az [Üzem] gombot az áramellátás bekapcsolásához.

### **A gép kikapcsolása**

Az [Üzem] gomb megnyomása után koppintson a [Kikapcsolás] gombra az kezelőpanel érintőpanelen.

### **A gép újraindítása**

• Nyomja meg az [Üzem] gombot az áramellátás kikapcsolásához, majd koppintson a [Kikapcsolás] gombra az érintőpanelen. Ezt követően nyomja meg újra az [Üzem] gombot az áramellátás bekapcsolásához.

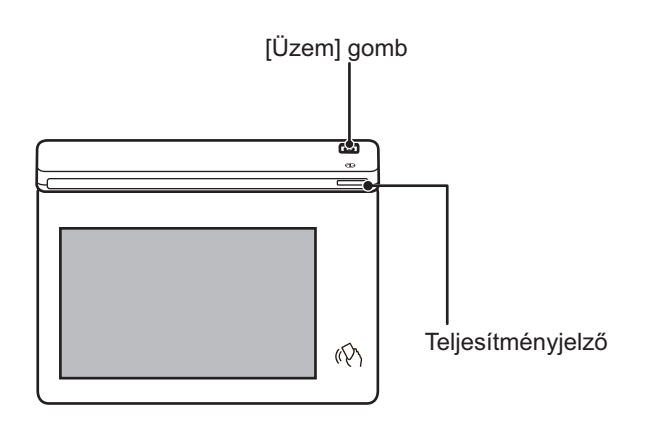

- Amikor a főkapcsolót kikapcsolja, mindig nyomja meg az [Üzem] gombot a kezelőpanelen, koppintson a [Kikapcsolás] gombra az érintőpanelen.
- Váratlan áramszünet esetén kapcsolja vissza az áramellátást, majd a megfelelő sorrendben kapcsolja ki a készüléket.
- Ha a gép meghibásodására gyanakszik, ha erős vihar van a közelben, vagy ha a gépet mozgatja, kapcsolja ki az [Üzem] gombot, valamint húzza ki a tápvezetéket.
- A fax vagy Internet fax funkciók használatakor, még ha meg is nyomta az [Üzem] gombot az áramellátás kikapcsolásához, az éjszakai faxfogadás és az időzített küldés automatikusan végre lesz hajtva.
- Egyes beállítások érvényesítéséhez előfordulhat, hogy újra kell indítani a készüléket. Ebben az esetben nyomja meg a képernyőn megjelenő [Újraindítás most] gombot a beállítások regisztrálása után, vagy indítsa újra a berendezést a Rendszerbeállítások > Állapot fül teljesítmény-visszaállítás képernyőjéről.

## <span id="page-7-1"></span><span id="page-7-0"></span>**KEZELŐPANEL**

Ha a kezelőpanelen megnyomja a [Főablak] gombot, az érintőpanelen megjelenik a kezdő képernyő. A kezdő képernyőn láthatók az üzemmódok vagy funkciók kiválasztására szolgáló gombok.

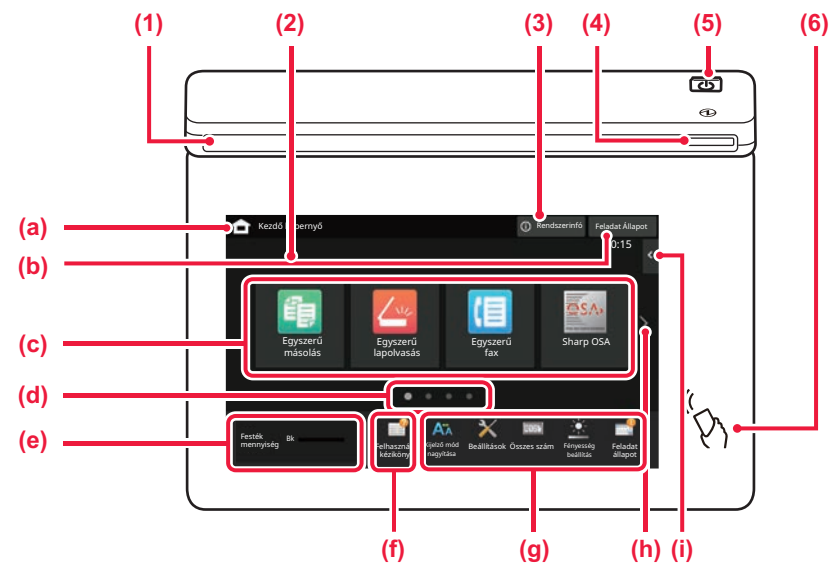

### **(1) Tájékoztató kijelző**

A kijelző világít vagy villog, ezzel mutatja, ha a készülék áramellátásának be- vagy kikapcsolják, felhasználó jelentkezik be a készülékre, fax érkezik be vagy hiba jelentkezett a készüléken.

### **(2) Érintőpanel**

Az érintőpanel kijelzőjén üzenetek és gombok jelennek meg. A készüléket közvetlenül a megjelenő gombokra koppintva üzemeltetheti.

- (a) Megjeleníti a kezdő képernyőt
- (b) Szövegesen vagy ikonnal megjeleníti a folyamatban lévő vagy végrehajtásra váró feladatot.
- (c) Itt választhatja ki az üzemmódok vagy funkciók parancsikonjait.
- (d) Itt lehet átváltani a parancsikonokat megjelenítő képernyők között.
- (e) Festékmennyiség megjelenítése.
- (f) Megjelenít egy QR kódot, mely a Felhasználói kézikönyvet tartalmazó weboldalra mutat.
- (g) Ezek a gombok használhatók a készülék használatát megkönnyítő funkciók kiválasztásához.

- (h) Itt lehet átváltani a parancsikonokat megjelenítő képernyők között.
- (i) Itt választhatók ki az adott üzemmódban használható funkciók. Koppintson a fülre, és megjelenik a funkciógombok listája.

### **(3) [Rendszerinfó] gomb**

Információkat jelenít meg, például a készülék állapotát, a hiba részleteit és a papíradagoló tálcába töltött lapok szintjét.

### **(4) Teljesítményjelző**

Ez a jelzőfény akkor világít, ha a készülék főkapcsolója bekapcsolt helyzetben van. Amíg a fény villog, a tápellátás nem kapcsolható be az [Üzem] gomb megnyomásával.

**(5) [Üzem] gomb**

Ezzel a gombbal kapcsolhatja ki és be a készüléket.

**(6) NFC jelölés**

Könnyen csatlakoztathat mobileszközt a géphez.

## <span id="page-7-2"></span>**Egyszerű mód és Normál mód**

Másolás, fax és képküldés módokban két típusú kezelési képernyő használható: egyszerű mód és normál mód. Egyszerű módban a legszükségesebb funkciók érhető el, például a gyakran használt funkciók, és a műveletek többsége gyorsan elvégezhető.

Ha részletes beállításokat vagy speciális funkciókat szeretne kiválasztani, használja a normál módot. Normál módban az összes funkció elérhető.

(Példa: egszerű mód és normál mód másolás módban)

### Egyszerű mód **Normál mód** Normál mód Normál mód Normál mód Normál mód Normál mód Normál mód na határa az eletete

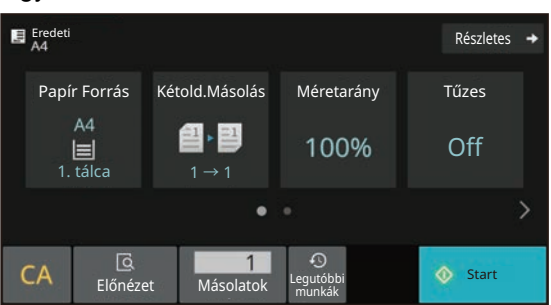

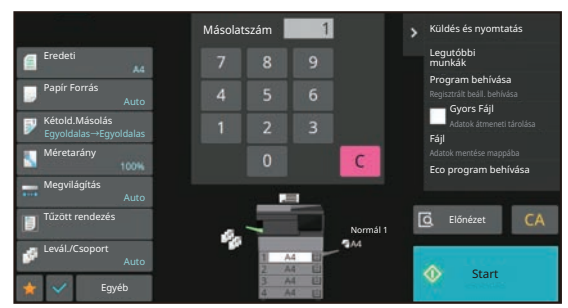

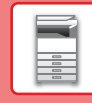

## **A KEZELŐPANEL DŐLÉSSZÖGÉNEK MÓDOSÍTÁSA**

A kezelőpanel dőlésszöge módosítható. Állítsa olyan dőlésszögbe, amelyben könnyen látható.

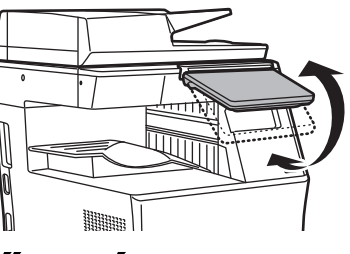

## **A FELADATOK ÁLLAPOTÁNAK ELLENŐRZÉSE / TÖRLÉSE / SORBA RENDEZÉSE**

A Feladatállapot képernyő megjelenítéséhez koppintson a [Feladat Állapot] gombra a kezdő képernyőn, vagy koppintson az egyes üzemmódok képernyőjének jobb felső sarkában megjelenő [Feladat Állapot] gombra.

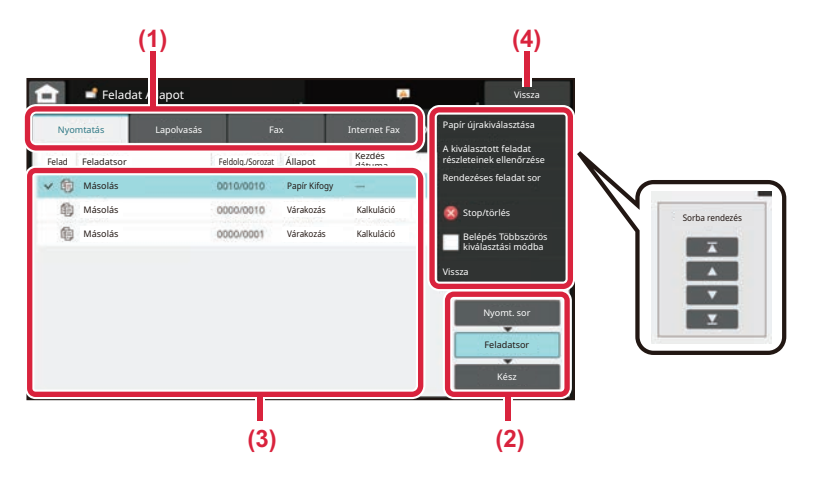

### **A feladatállapot ellenőrzése**

**(1) Koppintson az ellenőrizni kívánt üzemmódhoz tartozó fülre.**

A másolási és a nyomtatási feladatok a [Nyomtatás] fülön ellenőrizhetők.

- **(2) Koppintson a [Feladatsor] vagy a [Kész] gombra.**
- **(3) Ellenőrizze a listában szereplő feladatokat.** Ha előbbre szeretne venni vagy törölni kíván egy feladatot, koppintson az adott feladatra.
- **(4) Ha vissza kíván térni az eredeti képernyőre, koppintson a [Vissza] gombra.**

### **A feladat prioritásának módosításához**

Koppintson a [Rendezéses feladat sor] lehetőségre, majd egy sorba rendezési gombra.

### **A feladat törléséhez**

Ha szeretne törölni egy feladatot, koppintson a feladatra, majd a [Stop/törlés] lehetőségre.

## <span id="page-8-0"></span>**ELŐNÉZETI KÉPERNYŐ**

Az [Előnézet] gombra koppintva megnyithatja az előnézet képernyőt. Az érintőpanel Előnézet képernyőjén megtekintheti a készüléken tárolt feladatok és képek előnézeti képét.

### **Egyszerű mód Normál mód**

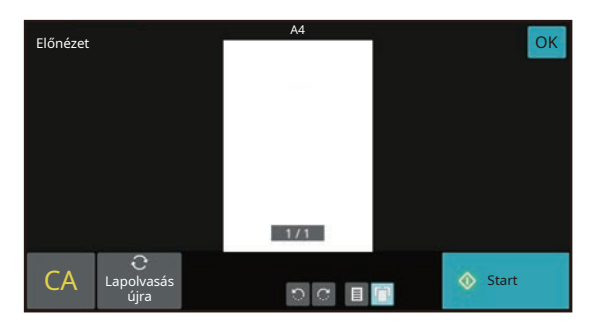

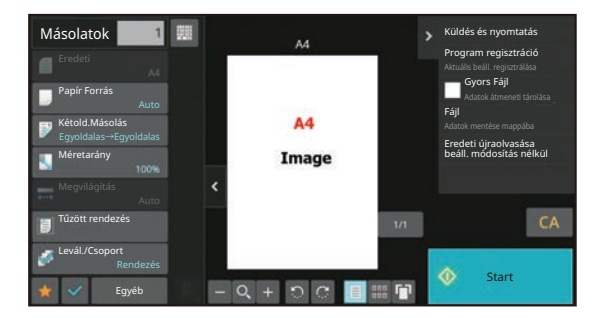

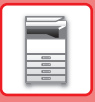

## <span id="page-9-0"></span>**EREDETIK BEHELYEZÉSE**

Az automatikus dokumentumadagolóval egyszerre több eredeti dokumentum is automatikusan beolvasható, így nem kell azzal fáradnia, hogy egyesével, kézzel adagolja őket.

Az automatikus dokumentumadagolóval be nem olvasható eredeti, például könyv vagy jegyzeteket tartalmazó dokumentum esetén használja a dokumentumüveget.

## <span id="page-9-1"></span>**AZ AUTOMATIKUS DOKUMENTUMADAGOLÓ HASZNÁLATA**

Az automatikus dokumentumadagoló használata esetén helyezze az eredetiket a dokumentumadagoló tálcába. Ellenőrizze, hogy nincs-e eredeti dokumentum a dokumentumüvegen.

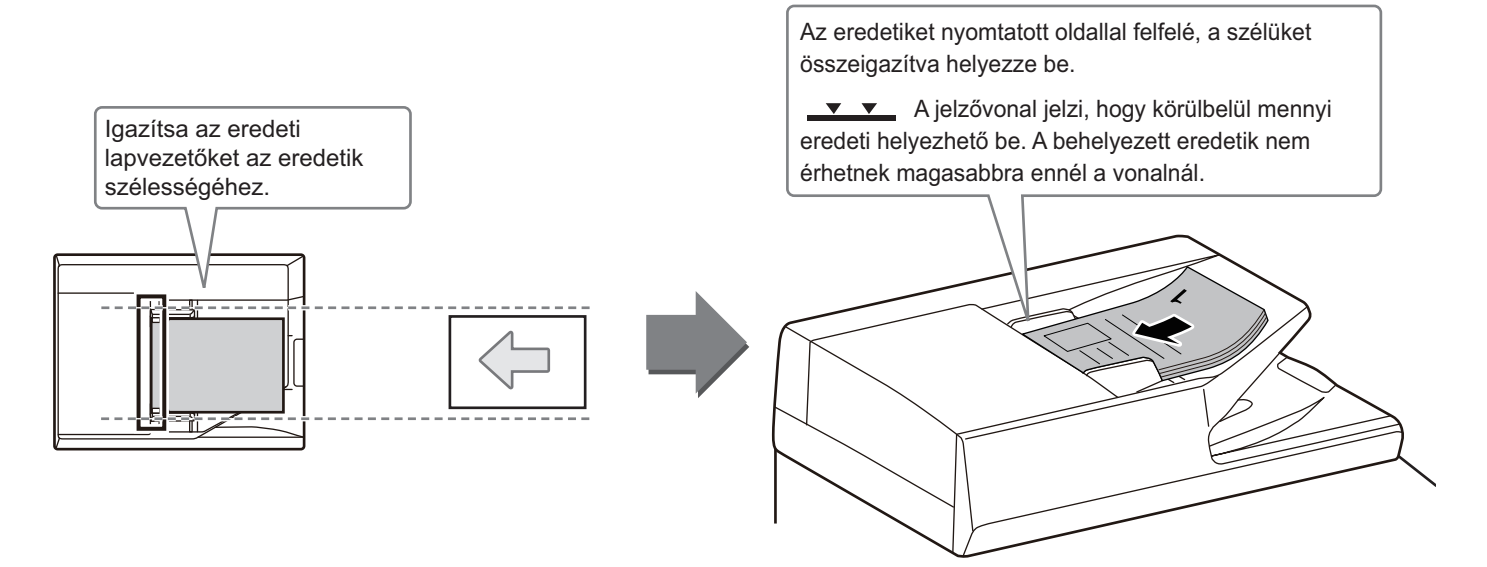

## <span id="page-9-2"></span>**A DOKUMENTUMÜVEG HASZNÁLATA**

Ügyeljen arra, hogy az automatikus dokumentumadagoló lezárásakor ne csípje be az ujját. Ha az eredetit behelyezte, gondosan zárja le az automatikus dokumentumadagolót. Ha nyitva hagyja, az eredetin kívüli részek másolata fekete lesz, amivel feleslegesen fogyasztja a festéket.

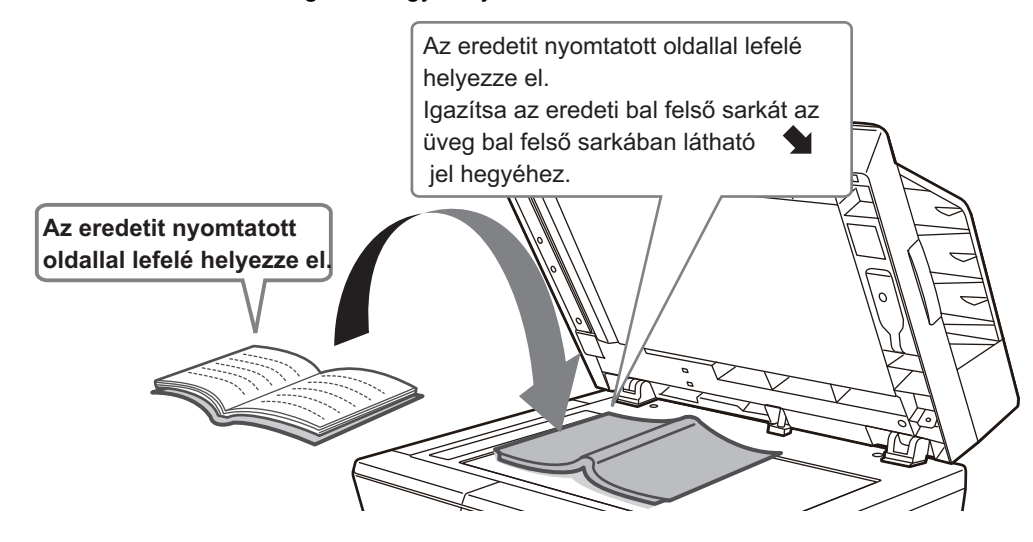

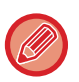

A kép tájolását állítsa be úgy, hogy az elhelyezett eredeti tájolása helyesen legyen felismerve. A részleteket lásd a Felhasználói kézikönyvben.

 $\overline{E}$ 

## <span id="page-10-0"></span>**PAPÍR BETÖLTÉSE A TÁLCÁK NEVE ÉS HELYE**

A tálcák neve a következő:

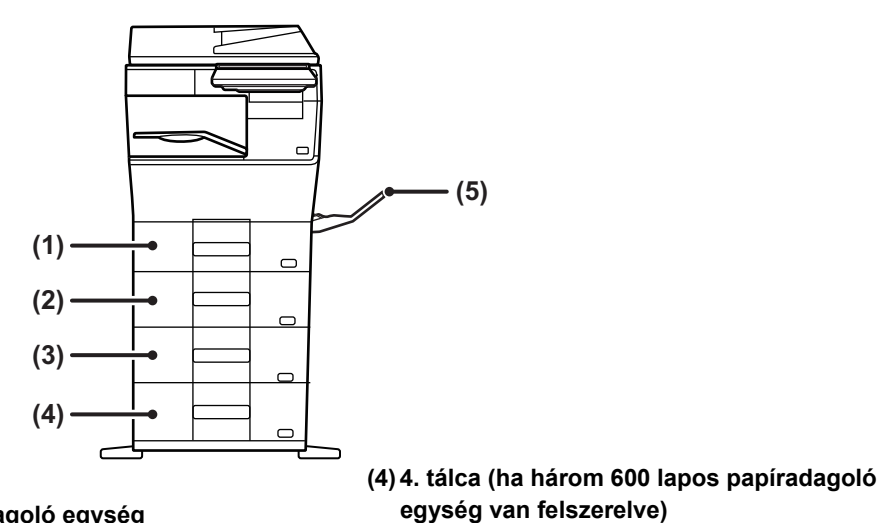

- **(1) 1. tálca**
- **(2) 2. tálca (ha 600 lapos papíradagoló egység van felszerelve)**
- **(3) 3. tálca (ha két 600 lapos papíradagoló egység van felszerelve)**

### **A nyomtatási oldal tájolásának beállítása**

A nyomtatási oldal tájolásának beállítása függ a használni kívánt tálcától. "Fejléces" és "Előnyomott" papírnál fordított tájolással helyezze el a papírt.

**(5) Oldalsó tálca**

Úgy helyezze el, hogy a nyomtatási oldal az alábbiakban megadott irányba nézzen.

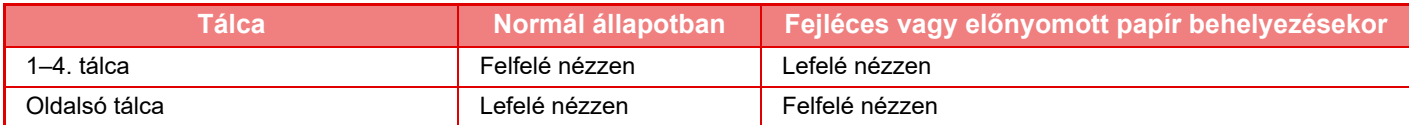

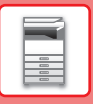

## **PAPÍR BETÖLTÉSE AZ 1–4. TÁLCÁBA**

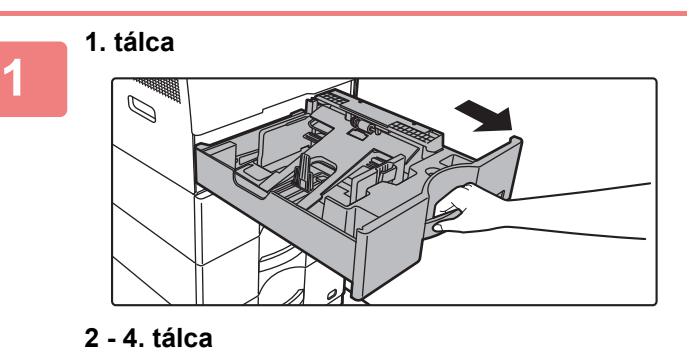

### **Húzza ki a papírtálcát.**

Óvatosan húzza ki a tálcát ütközésig. Papír betöltéséhez folytassa a 3. lépéssel. Eltérő méretű papír betöltéséhez folytassa a következő lépéssel.

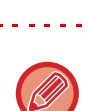

. . . . . . . . . . . . . . . . . . Az 1. tálca használata esetén nyomja lefelé a nyomólap közepét, amíg a helyére nem rögzül.

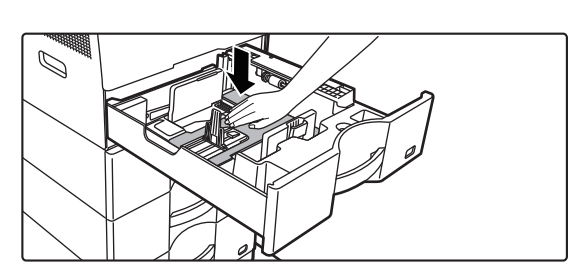

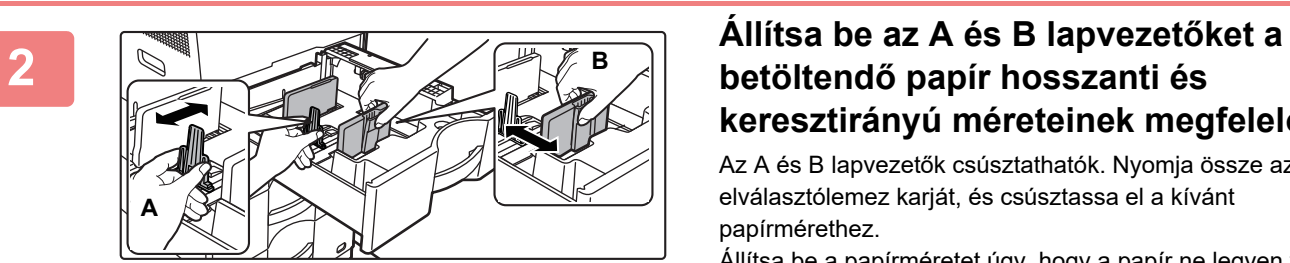

### **betöltendő papír hosszanti és keresztirányú méreteinek megfelelően.**

Az A és B lapvezetők csúsztathatók. Nyomja össze az elválasztólemez karját, és csúsztassa el a kívánt papírmérethez.

Állítsa be a papírméretet úgy, hogy a papír ne legyen túl laza vagy túl szoros.

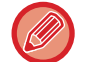

• Vegye ki az A válaszlapot, ha A4 méretű papírt tölt be az 1. tálcába, vagy 8-1/2" x 14" papírt tölt be a 2-4. tálcákba. Mozgassa az A válaszlapot a papíradagoló nyílásig (jobb oldal), majd húzza felfelé.

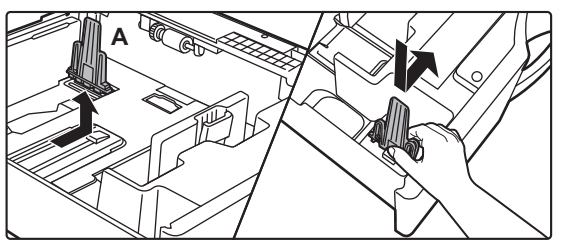

. . . . . . . . . . . . . . . . . . .

• Ha a készülék akkor sem ismeri fel a papírméretet, ha A4 méretű papírt helyezett be megfelelően az 1. tálcába, vagy 8-1/2" x 14" méretű papírt helyezett a 2-4. tálcákba, akkor ellenőrizze, hogy a kazettában a tartó A4 (8-1/2" x 14" a 2-4. tálcákban) állásban van-e.

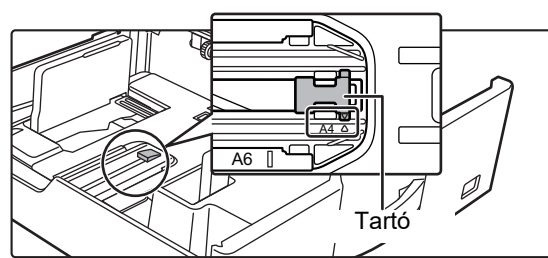

• Ha a 2-4. tálcában a papírméret beállítása 8-1/2" x 11", vegye ki a az elülső és hátsó oldalán zöld színnel jelzett 2 szabályozólapot a papír behelyezése előtt. A lapok a tálca hátoldalán lévő tárolóhelyben vannak elhelyezve.

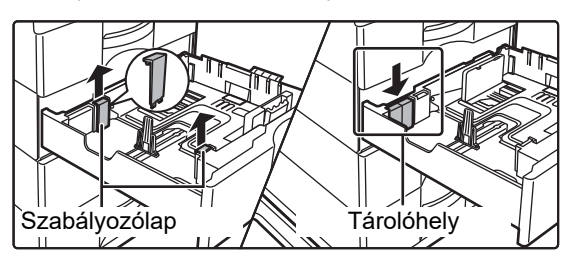

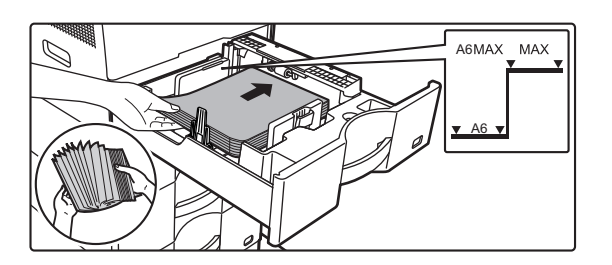

### **<sup>3</sup> Helyezze a papírt a tálcába.**

- A papírt nyomtatási felülettel felfelé helyezze be. A köteg nem lehet magasabb a jelzővonalnál.
- Betöltés előtt forgassa át alaposan a papírköteget. Ellenkező esetben több oldal adagolódhat egyszerre, és ez papírelakadást okozhat.
- Ne töltsön be papírt az alább látható módon.

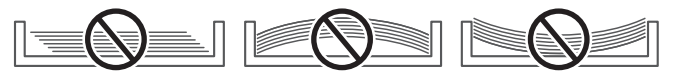

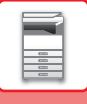

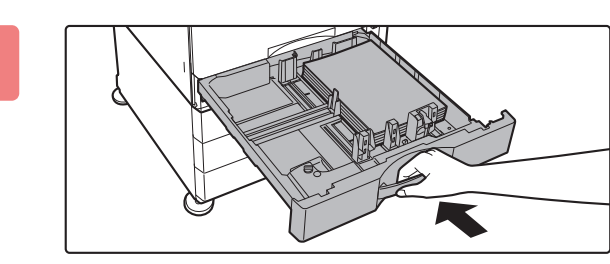

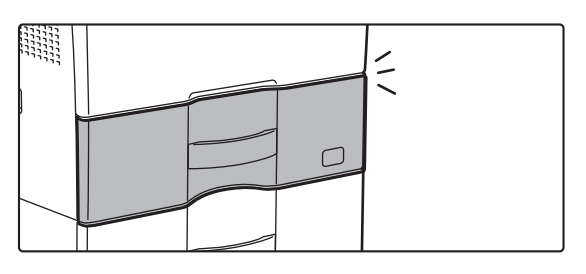

### **4 Óvatosan tolja vissza a papírtálcát a készülékbe.**

Tolja határozottan és lassan a tálcát teljesen be a gépbe. A papír túlzott erővel történő behelyezése esetén a papír ferdén kerülhet a készülékbe és papírelakadás léphet fel. Teljesen zárja le a tálcát.

## <span id="page-13-1"></span><span id="page-13-0"></span>**PAPÍR BETÖLTÉSE AZ OLDALSÓ TÁLCÁBA**

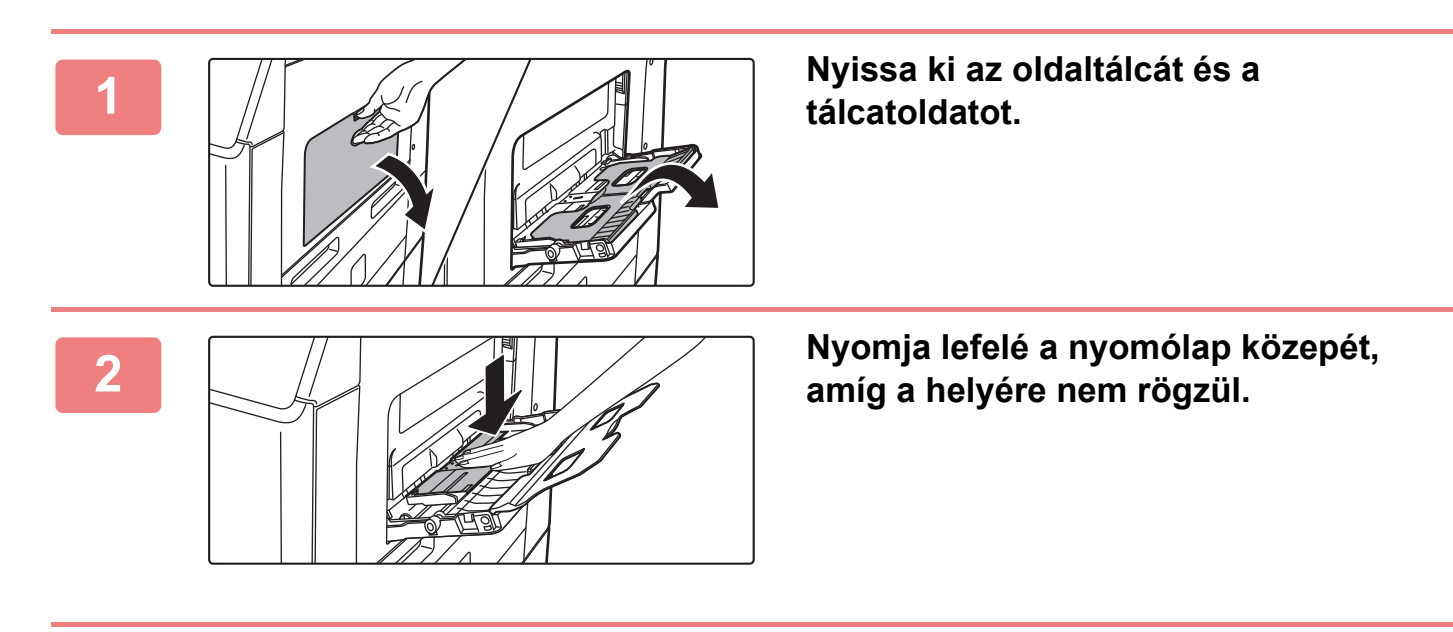

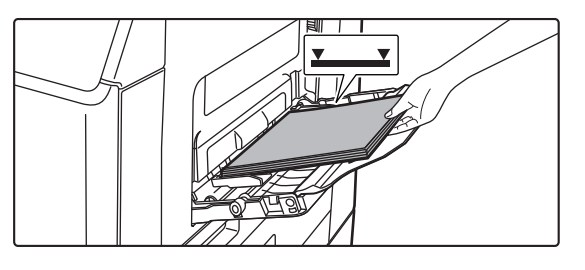

### **3 A papírt nyomtatási felülettel lefelé töltse a tálcába.**

Az oldalsó tálca lapvezetői mentén ütközésig tolja be lassan a papírt az oldalsó tálcába. A papír túlzott erővel történő behelyezése a befutóél visszahajlását okozhatja. A papír túl lazán történő behelyezése ferdén adagoláshoz vagy papírelekadáshoz vezethet.

A papír nem haladhatja meg maximális lapszámot, és nem lehet magasabb a jelzővonalnál.

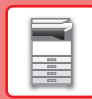

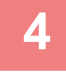

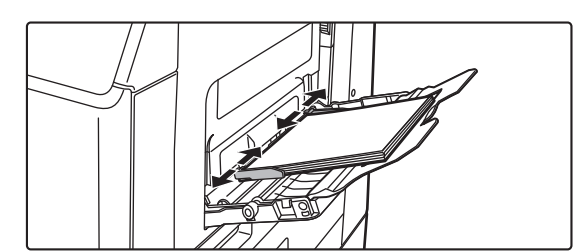

### **4 Igazítsa az oldalsó tálca lapvezetőit a papír szélességéhez.**

Állítsa be az oldalsó tálcát úgy, hogy lazán érintkezzen a betöltött papírral.

### <span id="page-14-0"></span>**Borítékok behelyezése**

A borítéknak csak az elülső oldalára lehet nyomtatni vagy másolni. Az elülső oldalával lefelé helyezze el.

is, hogy nem a megadott számú lap lesz hozzáadva, vagy a papírköteg túlér a határvonalon.

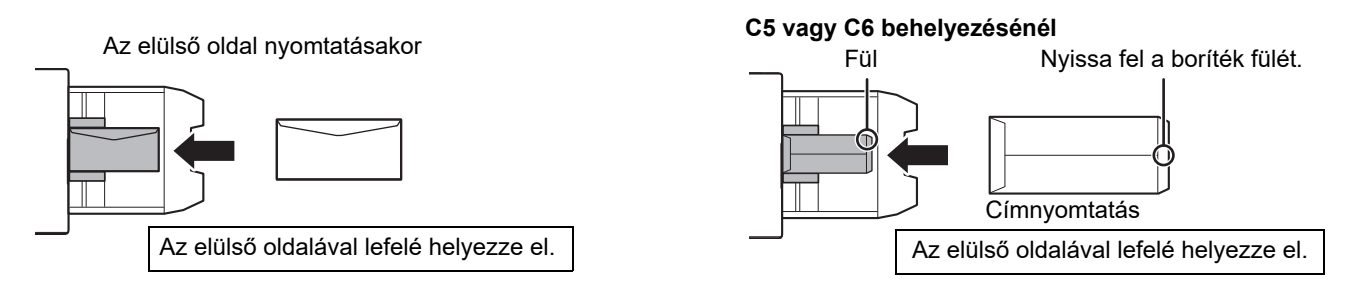

Papír hozzáadásához nyomja le a nyomólap közepét, amíg a helyére nem rögzül, vegye ki az oldalsó tálcában

megmaradt papírt, tegye hozzá az új lapokat, majd helyezze vissza a teljes köteget az oldalsó tálcába. Ha úgy ad hozzá papírt, hogy nem veszi ki a maradék papírt, az papírelakadást okozhat. A papírelakadás következtében előfordulhat az

### **Fixáló egység kioldókarjai (Borítékok behelyezése)**

Bizonyos esetekben a borítékok megsérülhetnek vagy szennyeződhetnek még akkor is, ha a megadott paramétereknek megfelelő borítékokat használ. A probléma csökkenthető, ha a fixáló egység kioldókarjait a "normál nyomás pozícióból" a "kisebb nyomás pozícióba" állítja át. Kövesse az ezen az oldalon bemutatott eljárást.

- Mozgassa a fixáló egység (két) kioldókarját a kisebb nyomás pozícióba, az ábrán látható módon.
- Amint a borítékok adagolása befejeződött, tegye vissza a kart az eredeti helyzetébe.

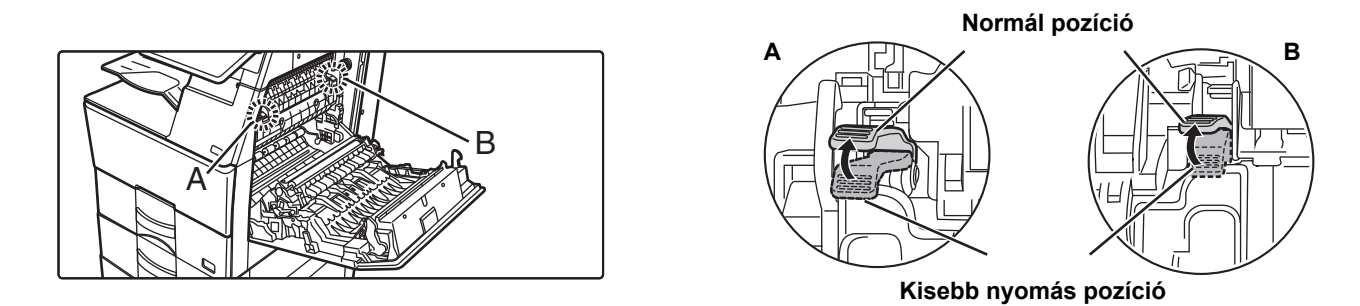

• Borítékok nyomtatása előtt ajánlott próbanyomtatást végezni.

• Ha borítékokat helyez az oldalsó tálcába, állítsa be a papír típusát.

►[A PAPÍRTÁLCA BEÁLLÍTÁSÁNAK MEGVÁLTOZTATÁSA \(16. oldal\)](#page-15-0)

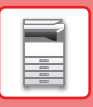

**1**

**2**

## <span id="page-15-0"></span>**A PAPÍRTÁLCA BEÁLLÍTÁSÁNAK MEGVÁLTOZTATÁSA**

A tálcába helyezett papír cseréjéhez módosítsa a készülék tálcabeállításait a kezdő képernyő [Tálca beáll.] menüjében. Az alábbiakban példaként az 1. tálcában lévő papír A4 normál papírról B5 újrahasznosított papírra történő cseréjének lépéseit ismertetjük.

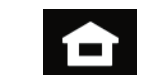

Tálca beáll. Cím

Kijelző mód nagyítása

kézikönyv

ellenőrzés

×

Beállítások Összes szám Fényesség

Fax

beállítás

Feladat

Szken. helyi meghajtóra

mennyiség <sup>men</sup> Felhasználói

Festék

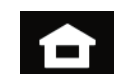

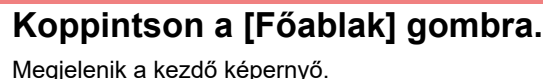

**Koppintson a [Tálca beáll.] gombra, majd koppintson az 1. papírtálca gombjára.**

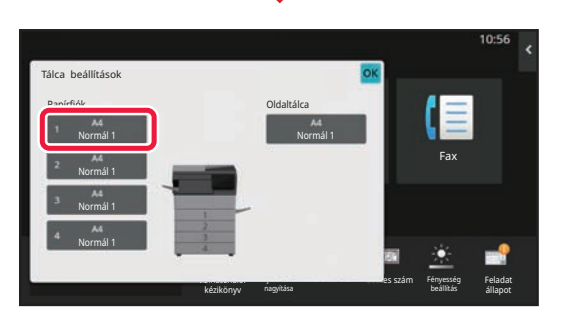

**3** Fax Fényesség Feladat kézikönyv <sup>nagytasa</sup> – – – – – – – – – – – – – – állapot j nagyítása **Es szám** Tálca beállítások válasszon papír típust.<br>Válasszon papír típust. 1. tálca Normál 1 Mormál 2 Előnyomott Újrahaszn. Fejléces Perforált Színes Boríték Felhasz.Típus1 Felhasz.Típus2 Felhasz.Típus3 Felhasz.Típus4 Felhasz.Típus5 Felhasz.Típus6 Felhasz.Típus7 Típus: Normál 1 Munka besorolása Papír tulajdonságok Méret: **(1) (2)**

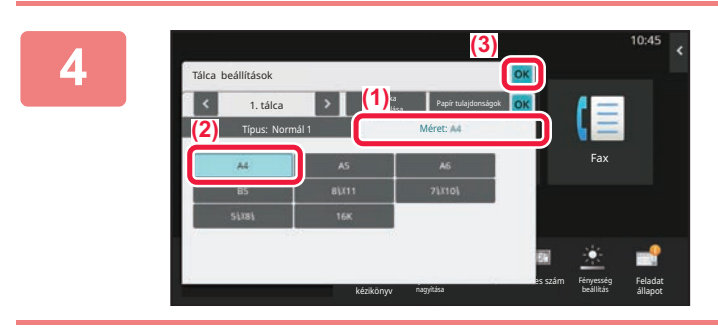

**Állítsa be a papírtípust.**

- **(1) Koppintson a papírtípushoz tartozó fülre.**
- **(2) Koppintson az [Újrahaszn.] gombra.**

**Állítsa be a papírméretet.**

- **(1) Koppintson a papírmérethez tartozó fülre.**
- **(2) Koppintson a [B5] gombra.**
- **(3) Koppintson az gombra a "Tálca beállítások" fülön.**

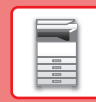

## <span id="page-16-0"></span>**NÉVJEGYEK MENTÉSE A CÍMTÁRBA**

A címtárban "névjegyek" és "csoportok" tárolhatók. Az alábbiakban példaként azt mutatjuk be, hogy lehet a név és cím közvetlen megadásával új névjegyet felvenni a címtárba.

Fax

beállítás

Új kontakt reg. folyt.

Feladat állapot

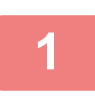

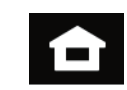

Tálca beáll. Cím

Kijelző mód nagyítása

kézikönyv

ellenőrzés

Beállítások Összes szám Fényesség

### **<sup>1</sup> Koppintson a [Főablak] gombra.**

Megjelenik a kezdő képernyő.

**<sup>2</sup> Koppintson a [Cím ellenőrzés] gombra.**

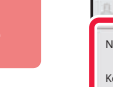

Szken. helyi meghajtóra

mennyiség <sup>Fen</sup>ing Felhasználói

Festék

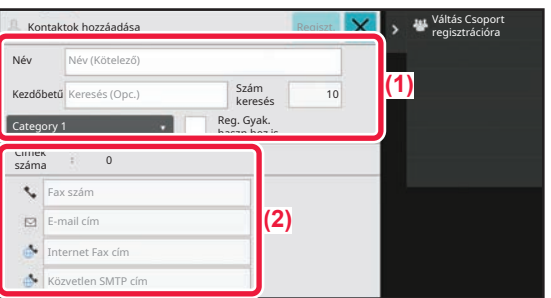

### **<sup>3</sup> Írja be a kívánt információt regisztrálni a címjegyzékben.**

- **(1) Adja meg az alapvető információkat.** Mindenképpen írja be a [Név] és a [Kezdőbetű] adatait. Kategória megadásához válasszon egyet a beviteli mező megérintésekor megjelenő kategórialistából. Ha gyakori használathoz szeretné regisztrálni a névjegyet, jelölje be a [Reg. Gyak. haszn.hoz is]  $i$ elölőnégyzetet  $\vee$ .
- **(2) Koppintson a [Fax szám], [E-mail cím], [Internet Fax cím] vagy [Közvetlen SMTP cím] elemre, adja meg a címet, és**  koppintson az **ok** gombra.

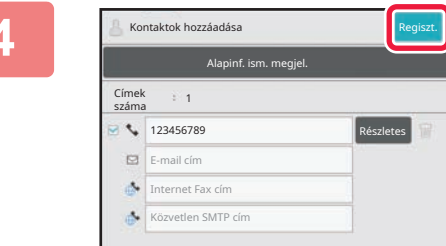

Fax **E**-mail **E-mail Internet Fax** Közv.SMT

### **<sup>4</sup> Koppintson a [Regiszt.] gombra.**

A rendszer az egyes címtípusok első címét állítja be alapértelmezett címként. Ha egyik cím mellett sincs bejelölve a jelölőnégyzet, megjelenik egy megerősítő képernyő, amely rákérdez, hogy kiválasztja-e az alapértelmezett címet.

### **Kapcsolatok szerkesztése vagy törlése**

Koppintson a [Címtár] gombra a kezdő képernyőn, válassza ki a szerkeszteni vagy törölni kívánt kapcsolatot, koppintson a v lehetőségre a műveletpanelen, majd koppintson a [Szerkesztés] vagy [Törlés] opcióra.

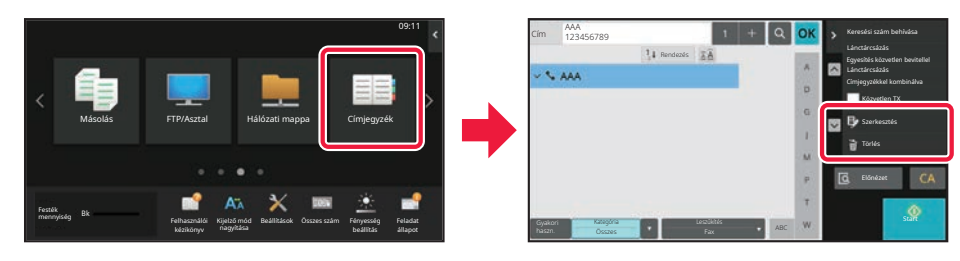

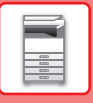

## <span id="page-17-0"></span>**HOZZÁFÉRÉS A KÉSZÜLÉK WEBKISZOLGÁLÓJÁHOZ**

Ha a készülék hálózathoz csatlakozik, a beépített webkiszolgálója elérhető a számítógép böngészőprogramjából.

## **A WEBOLDALAK MEGNYITÁSA**

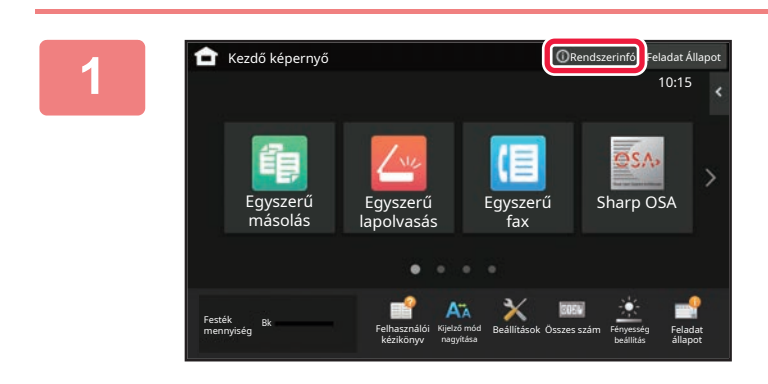

### **1 Koppintson a [Rendszerinfó] gombra.**

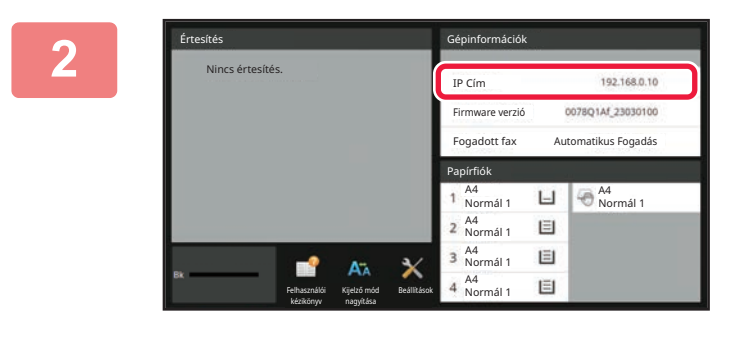

### **2 Ellenőrizze az IP-címet a készülék adatai között**

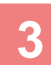

### **3 A weboldalak megnyitásához hozzáférés szükséges a készülék webkiszolgálójához.**

### **A készülékkel azonos hálózathoz csatlakozó számítógépen nyisson meg egy böngészőt, majd adja meg a készülék IP-címét.**

Megjelenik a weboldal.

A készülék beállításaitól függően előfordulhat, hogy felhasználó azonosítás szükséges. A készülék rendszergazdájával egyeztesse az adatokat, például a felhasználói hitelesítéshez szükséges jelszavakat. Ajánlott böngészők

Microsoft Edge (Windows®), Firefox (Windows®), Safari (macOS®), Chrome (Windows®): Legújabb verzió vagy az azt megelőző fő kiadás

## <span id="page-18-0"></span>**FELHASZNÁLÓ HITELESÍTÉSE**

Ha a felhasználói hitelesítés engedélyezett a beállítás módban, be kell jelentkeznie a készülék használatához. A felhasználói hitelesítés a gyári alapértelmezett beállításokban le van tiltva. Ha befejezte a készülék használatát, jelentkezzen ki.

## **A HITELESÍTÉSI MÓDOKRÓL**

Háromféle felhasználói hitelesítési mód létezik: felhasználói számmal történő hitelesítés, bejelentkezési névvel és jelszóval és jelszóval történő hitelesítés, valamint hitelesítés gyorsított eljárással. A bejelentkezéshez szükséges információkkal kapcsolatban érdeklődjön a készülék rendszergazdájánál.

### **FELHASZNÁLÓI SZÁMMAL TÖRTÉNŐ HITELESÍTÉS**

A rendszergazdától kapott felhasználói számmal történő belépéskor a következők szerint járjon el.

A készülék bekapcsolásakor megjelenik a bejelentkező képernyő.

### **HITELESÍTÉS BEJELENTKEZÉSI NÉVVEL/JELSZÓVAL**

Ezzel a módszerrel a felhasználók a készülék vagy az LDAP-kiszolgáló rendszergazdájától kapott bejelentkezési névvel és jelszóval jelentkezhetnek be.

A készülék bekapcsolásakor megjelenik a bejelentkező képernyő.

### **HITELESÍTÉS GYORSÍTOTT ELJÁRÁSSAL**

Ez csak olyan gépeken használható, ahol elvégezte a felhasználói hitelesítést. Ezzel az eljárással egyszerűbben hitelesítheti magát az olyan felhasználó, aki korábban már regisztrálta magát a gépre.

## **KIJELENTKEZÉS**

Ha befejezte a készülék használatát, jelentkezzen ki. Ezzel segít megakadályozni, hogy illetéktelenek használják a készüléket.

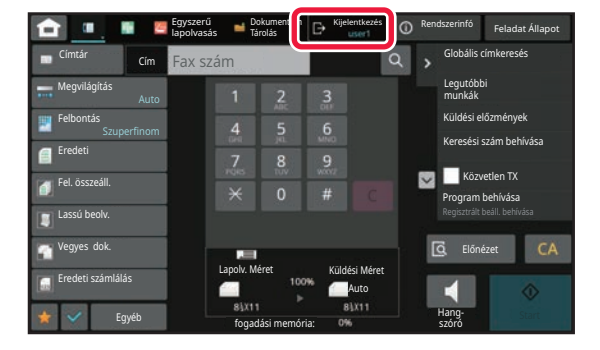

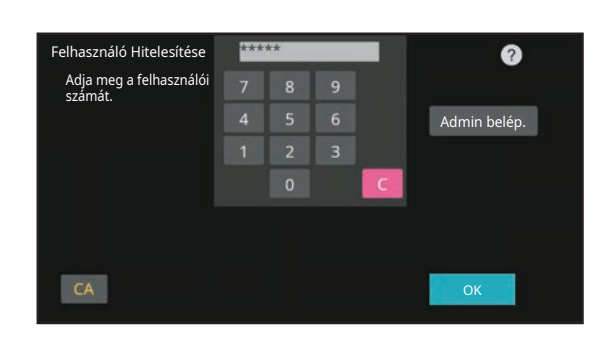

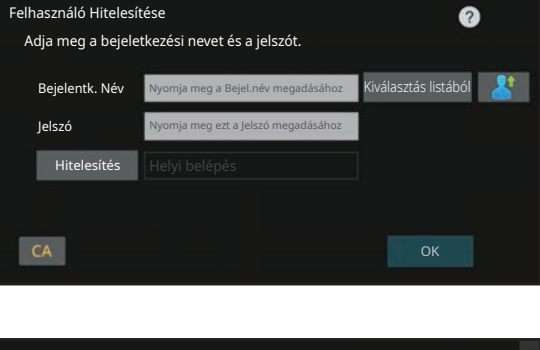

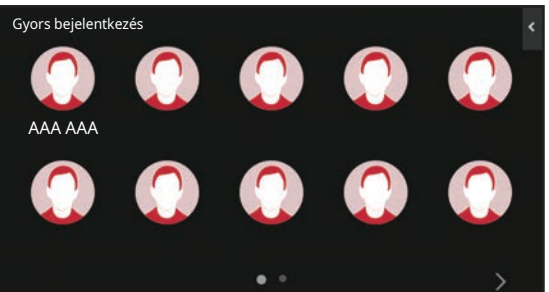

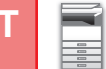

 $\boxed{1}$ 

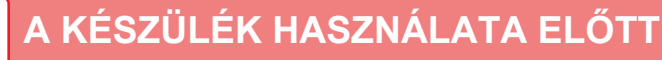

## <span id="page-19-0"></span>**A NYOMTATÓ ILLESZTŐPROGRAM TELEPÍTÉSE**

Ez a szakasz a Standard telepítés és a Egyedi telepítés áttekintése a Windows számára. A többi Windows telepítéssel és a macOS telepítéssel kapcsolatos részletekért lásd a Szoftvertelepítési útmut.

### **Ha a szoftvert weboldalunkon vagy viszonteladónktól igényelte**

**(1) Csomagolja ki az igényelt szoftvert, majd**  kattintson duplán a [Setup] ikonra ( a) a **[Printer] mappában.**

Ha már telepített hasonló típusú meghajtót, egy telepítési típusválaszték-képernyő jelenik meg.

- A nyomtatómeghajtó telepítéséhez kattintson az [Új Sharp nyomtató hozzáadása] lehetőségre.
- Már előzőleg telepített illesztőprogram frissítéséhez kattintson a [Válassza ki a frissítendő Sharp nyomtatót] lehetőségre.

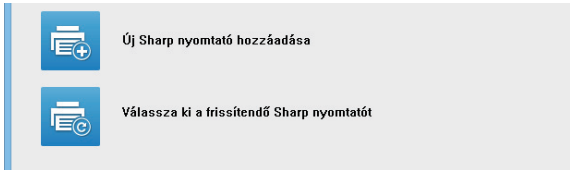

### **Ha a "Software CD-ROM" a gép tartozéka volt**

- **(1) Helyezze be a CD-ROM lemezt számítógépébe, lépjen a CD-ROM-hoz és kattintson duplán a [Setup] ikonra ( ).**
- **(2) Megjelenik a "SZOFTVER LICENC" ablak. Fontos, hogy megértse a licenc megállapodás tartalmát, majd klikkeljen az [Igen] gombra.**

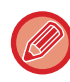

A "SZOFTVER LICENC" megállapodást más nyelven is megjelenítheti, ha a kívánt nyelvet a Nyelv menüben kiválasztja. Ha a szoftvert a kiválasztott nyelven kívánja telepíteni, folytassa a telepítést az adott nyelven.

- **(3) Olvassa el az "Üdvözlő" ablakban látható üzenetet, majd klikkeljen a [Következő] gombra.**
- **(4) Kattintson a [Nyomtatómeghajtó] gombra.**

### **A nyomtató illesztőprogram telepítése**

**(1) Kattintson a [Standard telepítés] vagy az [Egyedi telepítés] gombra.**

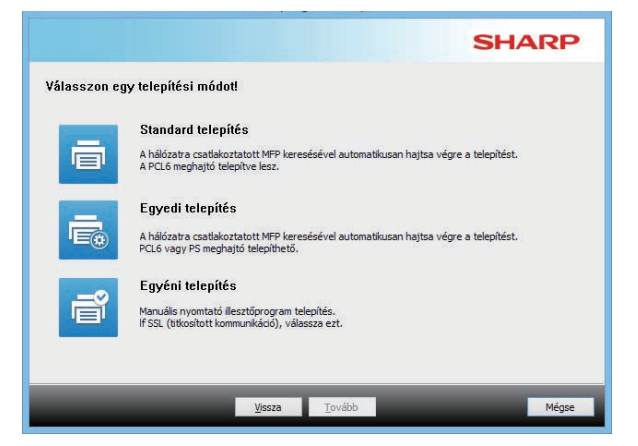

**(2) Válassza ki a gépet, és klikkeljen a [Tovább] gombra.**

Rákattinthat a [Feltétel megadása] gombra is, és a gép nevét (gazdanevét) vagy IP címét megadva, illetve a keresési időszakot kiválasztva megkeresheti a gépet.

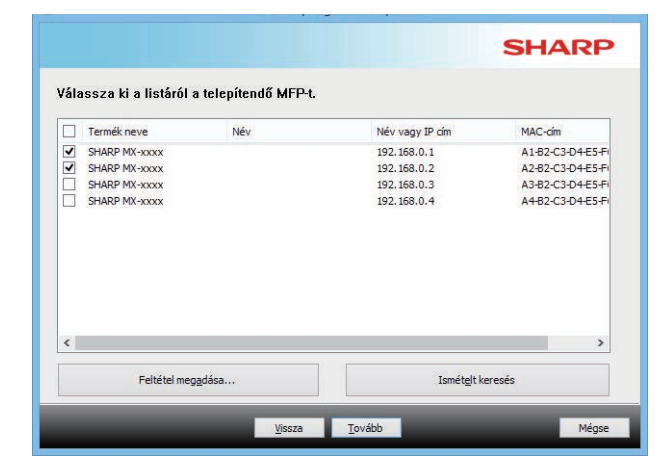

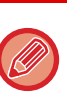

• Ez a képernyő nem jelenik meg, ha csak 1 eszköz található a keresési eredményekben.

• Ha a gépet nem találta meg a program, ellenőrizze, hogy a gép be van-e kapcsolva és csatlakoztatva van-e a hálózathoz, majd klikkeljen az [Ismételt keresés] gombra.

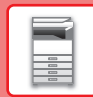

 $\boxed{\blacksquare}$ 

### **(3) Válassza ki a telepíteni kívánt nyomtatómeghajtót, majd kattintson a [Tovább] gombra. (Csak Egyedi telepítés esetén)**

Klikkeljen a telepíteni kívánt nyomtató meghajtó jelölőnégyzetére, hogy a pipa  $(\blacktriangledown)$  megjelenjen.

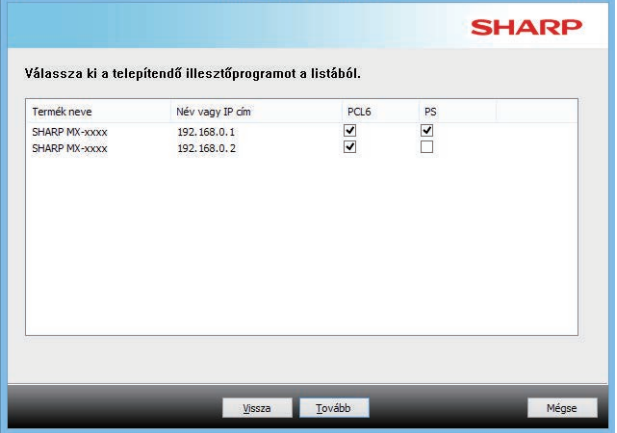

### **(4) Ellenőrizze a tartalmát, majd klikklejen a [Tovább] gombra.**

Ha a [Standard telepítés] vagy az [Egyedi telepítés] van kijelölve, a telepítés az alább jelzett módon fog megtörténni.

- Gépcsatlakozási mód: LPR közvetlen nyomtatás (Automatikus keresés)
- Nyomtató meghajtó: Standard telepítés: PCL6
- Egyedi telepítés: Válasszon a PCL6, PS és PPD közül
- Nyomtató meghajtó neve: Nem módosítható
- Betűtípusok megjelenítése: Telepítve

### **(5) Kövesse a képernyőn megjelenő utasításokat.**

Olvassa el az üzenetet a megjelenő ablakban, és klikkeljen a [Tovább] gombra. Megkezdődik a telepítés.

Állítsa a [Futtassa le az Automatikus konfigurálást.] jelölőnégyzetet v értékre, és végezze el a telepítést. A készülék opcionális kiegészítői és a perifériák állapota megjelenhet a konfigurációban.

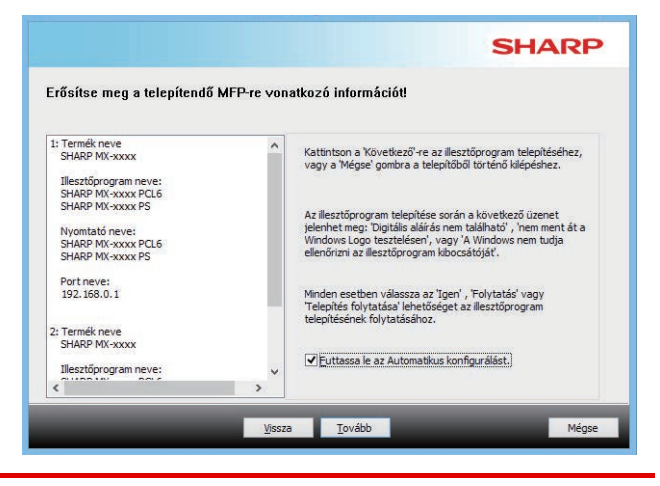

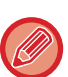

Ha biztonsági figyelmeztetés jelenik meg, ne feledjen a [Telepítés] gombra kattintani.

### **(6) Ha megjelenik a telepítés befejezését jelző képernyő, klikkeljen az [Befejezés] gombra.**

- A telepített meghajtó alapértelmezett nyomtatómeghajtóként való beállításához válassza ki a gép nevét innen: Beállítás alapértelmezett nyomtatóként. Ha nem szeretné módosítani az alapértelmezett nyomtatót, válassza a [Nincs módosítás] lehetőséget.
- Tesztoldal nyomtatásához kattintson a [Tesztoldal nyomtatása] lehetőségre. (Csak nyomtatómeghajtó)

### **Ezzel a telepítés befejeződött.**

A telepítés után megjelenhet egy üzenet, amely a számítógép újraindítását kéri. Ha ez az üzenet megjelenik, klikkeljen az [Igen] gombra a számítógép újraindításához.

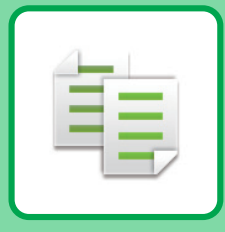

# <span id="page-21-2"></span><span id="page-21-0"></span>**MÁSOLÓ**

<span id="page-21-1"></span>Ez a rész a fénymásoló funkció használatának alapvető műveletsorait ismerteti.

## **MÁSOLATOK KÉSZÍTÉSE**

Ez a rész a kétoldalas másolás beállítását mutatja be.

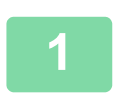

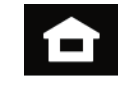

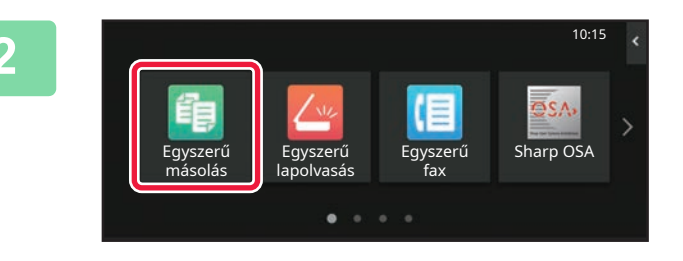

### **1 Koppintson a [Főablak] gombra.**

Megjelenik a kezdő képernyő.

### **2 Koppintson az [Egyszerű másolás] üzemmód ikonjára.**

Megjelenik az Egyszerű másolás mód képernyője. A másolási módon belül két üzemmód érhető el: az egyszerű mód és a normál mód.

Az egyszerű mód olyan gyakran használt funkciókra korlátozott, amelyekkel a legtöbb másolási feladat zökkenőmentesen elvégezhető.

Ha részletes beállításokat vagy speciális funkciókat szeretne kiválasztani, használja a normál módot. Normál módban az összes funkció használható.

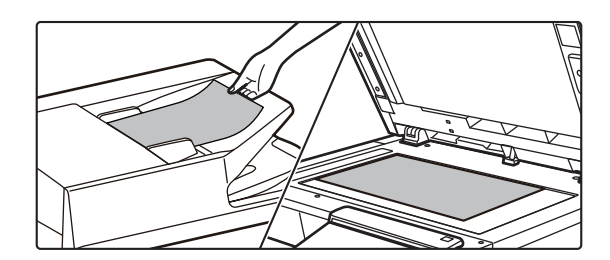

### **3 Helyezze be az eredetit.**

Helyezze az eredetit az automatikus dokumentumadagoló tálcájába vagy a dokumentumüvegre.

► [EREDETIK BEHELYEZÉSE \(10. oldal\)](#page-9-0)

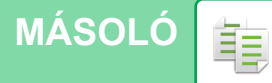

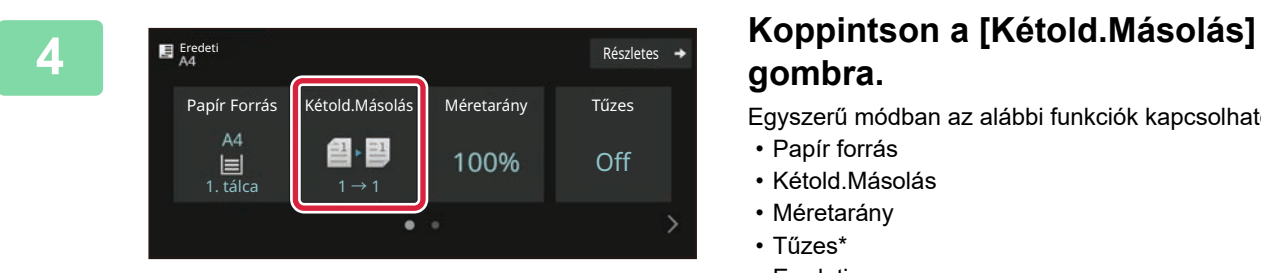

## **gombra.**

Egyszerű módban az alábbi funkciók kapcsolhatók be.

- Papír forrás
- Kétold.Másolás
- Méretarány
- Tűzes\*
- Eredeti
- Megvilágítás
- Többoldalas
- Kártyakép
- Egyesítés
- Üres oldal Átugrás
- \* Ha belső finisher van telepítve.

Részletesebb beállítások kiválasztásához koppintson a [Részletes] gombra, és válassza ki a beállításokat normál módban.

## **módot.**

Ha végzett a beállításokkal, koppintson az [OK] gombra.

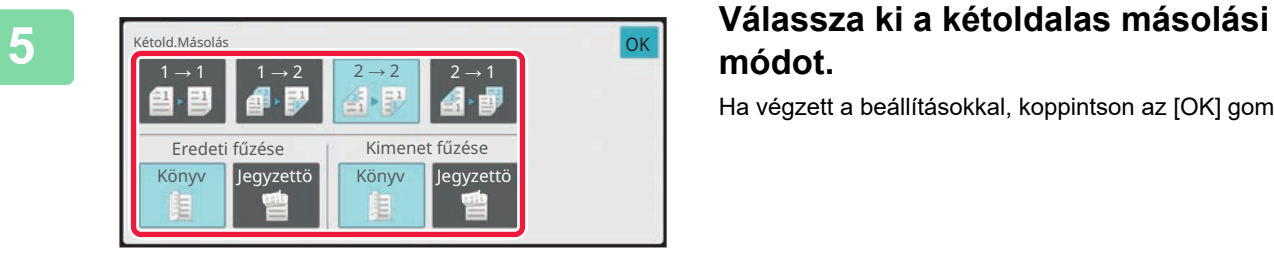

## **koppintson a [Start] gombra.**

- A dokumentum előnézetének megtekintéséhez, érintse meg az [Előnézet] gombot.
	- ►ELŐ[NÉZETI KÉPERNY](#page-8-0)Ő (9. oldal)

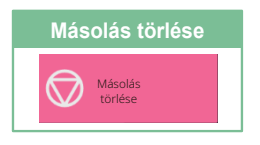

臝

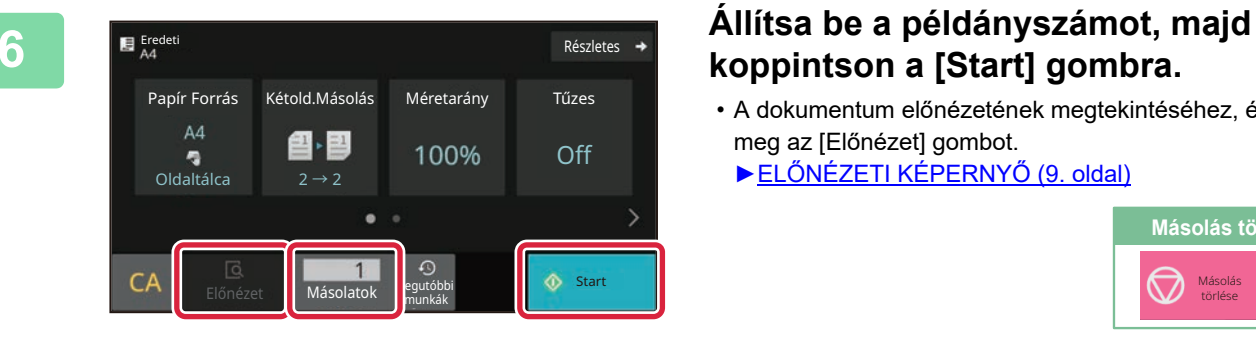

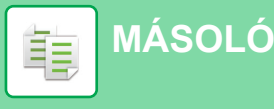

## <span id="page-23-0"></span>**MÁSOLÁS SPECIÁLIS PAPÍRRA (Másolás az oldalsó tálcával)**

Ez a rész azt mutatja be, hogyan lehet A4 méretű nehéz papírt helyezni az oldalsó tálcába.

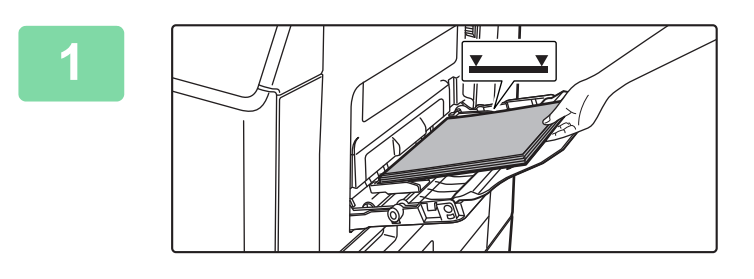

### **1 Helyezzen be papírt az oldalsó tálcába.**

► [PAPÍR BETÖLTÉSE AZ OLDALSÓ TÁLCÁBA \(14.](#page-13-1)  [oldal\)](#page-13-1)

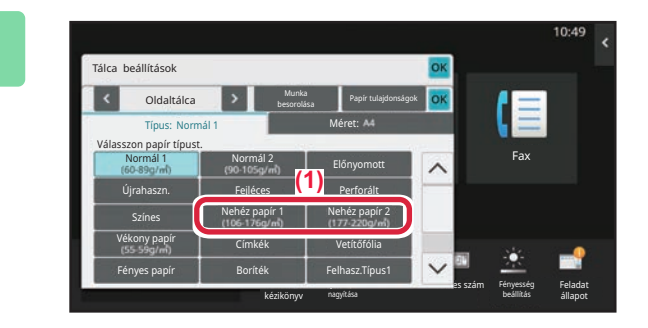

### Tálca beállítások Oldaltálca lΞ besorolása Papír tulajdonságok Típus: Nehéz papír 1 Méret: M odeSettings Count Fax Közv. Bejegyz. Fényesség Operation Enlarge Settings Total Count Brightness **es szám** Feladat nagyítása beállítás kézikönyv állapot

### **2 Válassza ki a beállításokat az érintőpanelen.**

- **(1) Koppintson a [Nehéz papír 1], a [Nehéz papír 2] gombra.** Válassza ki a papírtömeget a betölteni kívánt nehéz papír súlyának megfelelően. 106 g/m2 – 176 g/m2: [Nehéz papír 1] 177 g/m2 – 220 g/m2: [Nehéz papír 2]
- **(2) Koppintson a [Méret: [A4] fülre.**
- **(3) Koppintson az [A4] gombra.**
- **(4) Koppintson az [OK] gombra a "Tálca beállítások" sorában.**

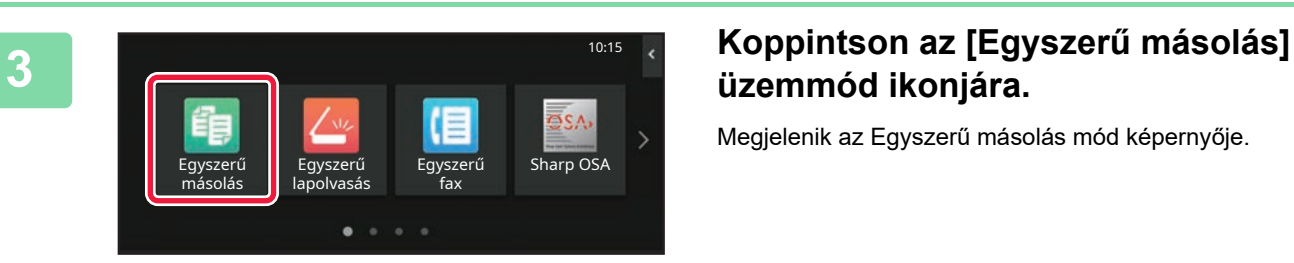

## **üzemmód ikonjára.**

Megjelenik az Egyszerű másolás mód képernyője.

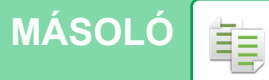

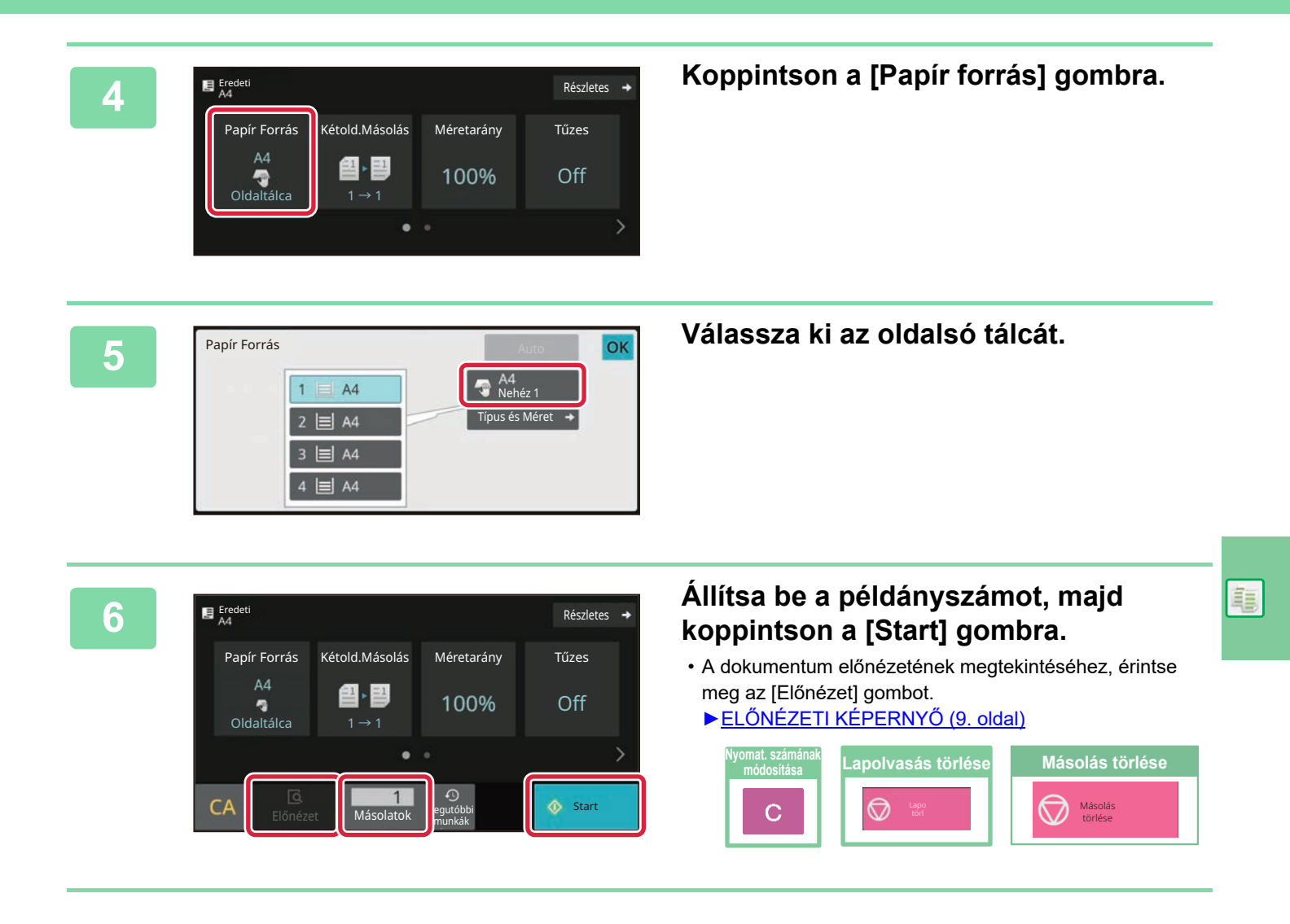

<span id="page-25-2"></span><span id="page-25-0"></span>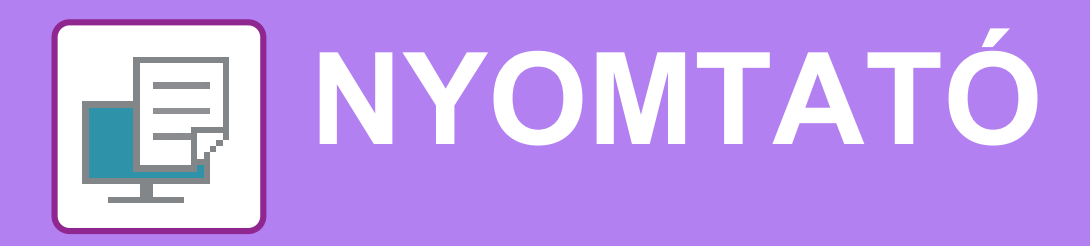

Ez a rész a készülék nyomtató-illesztőprogramjával történő nyomtatás alapvető műveletsorát ismerteti. A képernyők és eljárások ismertetése Windows® környezetben elsősorban Windows® 10, míg macOS környezetben elsősorban macOS 11 rendszerre vonatkozik. Az ablak az operációs rendszer vagy a nyomtató-illesztőprogram verziójától, illetve alkalmazástól függően változó.

## <span id="page-25-1"></span>**NYOMTATÁS WINDOWS KÖRNYEZETBEN**

A következő példa bemutatja, hogyan nyomtasson A4 méretű dokumentumot a Windows egyik standard kellékprogramjából, a "WordPad" alkalmazásból.

A nyomtató-illesztőprogram Windows környezetben történő telepítéséhez és a beállítások konfigurálásához lásd a Szoftvertelepítési útmutatót.

A rendelkezésre álló nyomtató-illesztőprogramokról és a használatukra vonatkozó követelményekről a Felhasználói kézikönyvben találhat információt.

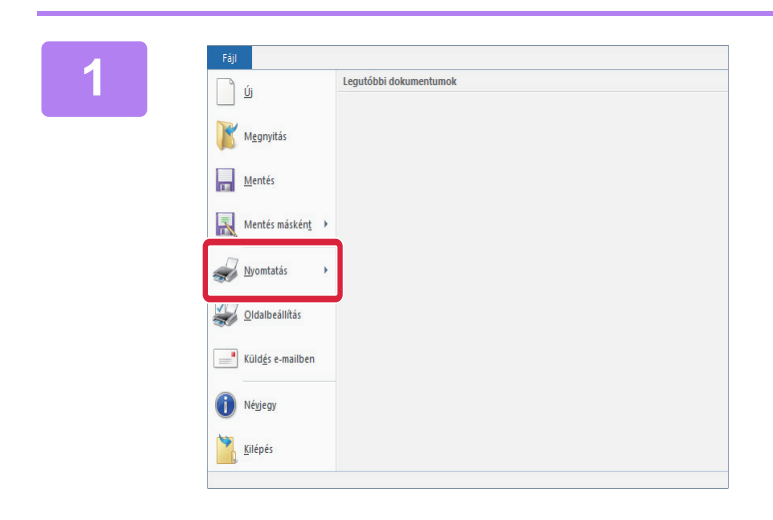

### **180 <b>199 (A WordPad [Fájl] menüjéből válassza**<br>Internació de la laten de la laten de la laten de la laten de la laten de la laten de la laten de la laten de l **ki a [Nyomtatás] pontot.**

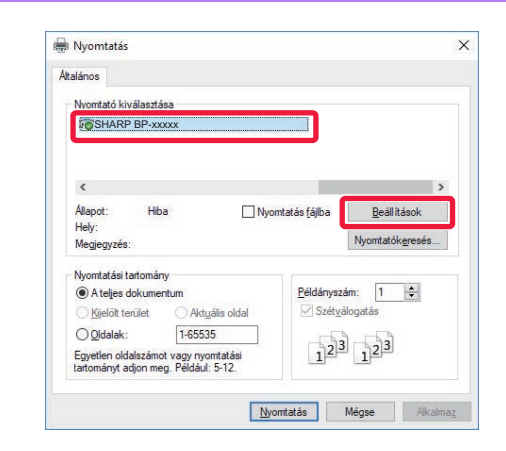

## **2 Válassza ki a készülék nyomtató-illesztőprogramját, és kattintson a [Beállítások] gombra.**

Ha a nyomtató-illesztőprogramok listaként jelennek meg, a használni kívánt nyomtató-illesztőprogramot válassza ki a listából.

### **(1)** gookepes<br>[1] Nive  $\overline{A}$  and 间 **(2) Kigoldele**<br> **III** H o g  $\overline{1}$ Ø m **(3)**  $\frac{1}{2}$

### **3 Válassza ki a nyomtatási beállításokat.**

**(1) Kattintson a [Fő] fülre.**

### **(2) Válassza ki az eredeti méretét.**

A más füleken elérhető beállítások kiválasztásához kattintson a kívánt fülre, majd válassza ki a beállításokat.

### **(3) Kattintson az [OK] gombra.**

- A beállításra vonatkozó Súgó megjelenítéséhez kattintson a beállításra, majd nyomja meg az [F1] gombot.
- Kattintson a [Súgó] gombra, és megnyílik a Súgó ablak, amelyben megtekinthető a fülön elérhető beállítások magyarázata.

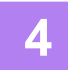

### **4 Kattintson a [Nyomtatás] gombra.**

Megkezdődik a nyomtatás.

### **NYOMTATÁS BORÍTÉKRA**

Borítékokra való nyomtatásra az oldalsó tálca használható.

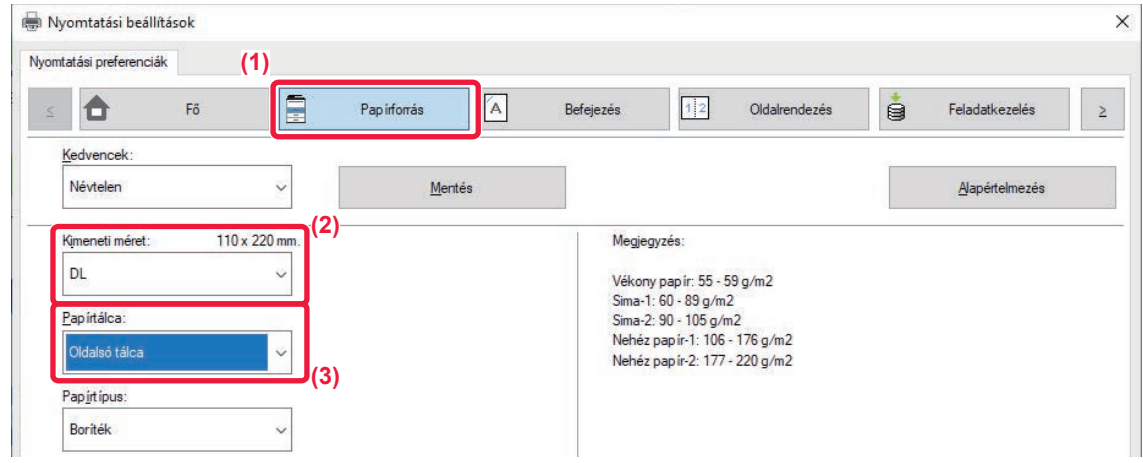

### **(1) Kattintson a [Papírforrás] fülre.**

### **(2) Válassza ki a borítékméretet a "Kimeneti méret" menüből.**

Ha a "Kimeneti méret" beállítása [DL], a "Papírtípus" is automatikusan [Boríték] beállítást vesz fel.

### **(3) Válassza a [Oldalsó tálca] elemet a "Papírtálca" menüből.**

• Az oldalsó papírtálca papírtípusát állítsa [Boríték] értékre, majd töltsön borítékot az oldalsó papírtálcába.

► [Borítékok behelyezése \(15. oldal\)](#page-14-0)

• Ha olyan nyomathordozót – például borítékot – használ, amelyet csak meghatározott tájolással lehet betölteni a gépbe, 180 fokkal elforgathatja a képet. Bővebb információ a "Felhasználói kézikönyvben".

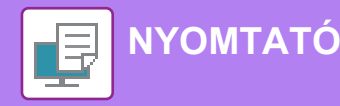

## <span id="page-27-0"></span>**NYOMTATÁS macOS KÖRNYEZETBEN**

A következő példa bemutatja, hogyan nyomtasson A4 méretű dokumentumot a macOS egyik standard kellékprogramjából, a "Szövegszerkesztő" alkalmazásból.

A nyomtató-illesztőprogram macOS környezetben történő telepítéséhez és a beállítások konfigurálásához lásd a Szoftvertelepítési útmutatót.

**(1)**

**(2)**

 $\overline{\mathbf{c}}$ 

OK

Cancel

**(3)**

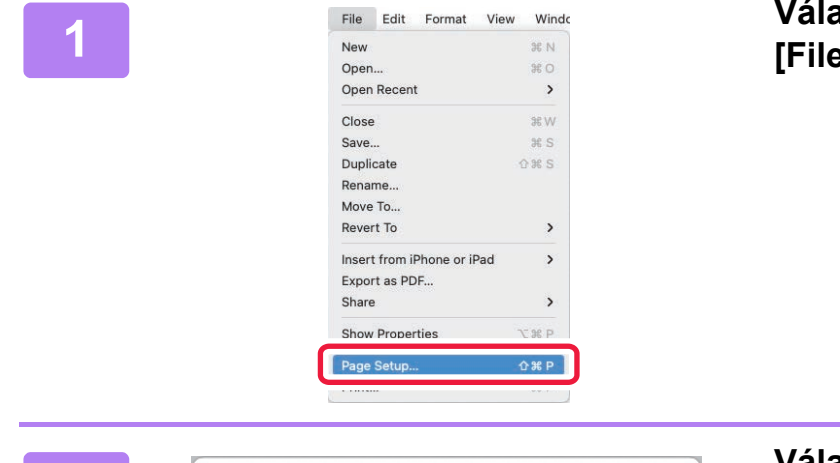

A4 210 by 297 mm

Orientation: O +3 Portrait O +H Landscape

Paper Size:

 $\overline{?}$ 

Scale:

100%

### **1 Válassza ki a [Page Setup] elemet a [File] menüből.**

## <sup>2</sup> **Válassza ki a papírbeállításokat.**<br><sup>2</sup> **Válassza ki a papírbeállításokat.**

- **(1) Győződjön meg róla, hogy a megfelelő nyomtató lett kiválasztva.**
- **(2) Válassza ki a papírbeállításokat.** Állítsa be a papírméretet, nyomtatási irányt és a méretarányt.
- **(3) Kattintson az [OK] gombra.**

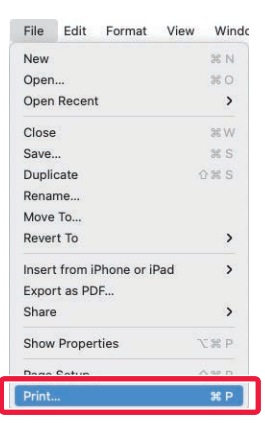

### **3 Válassza a [Print] elemet a [File] menüből.**

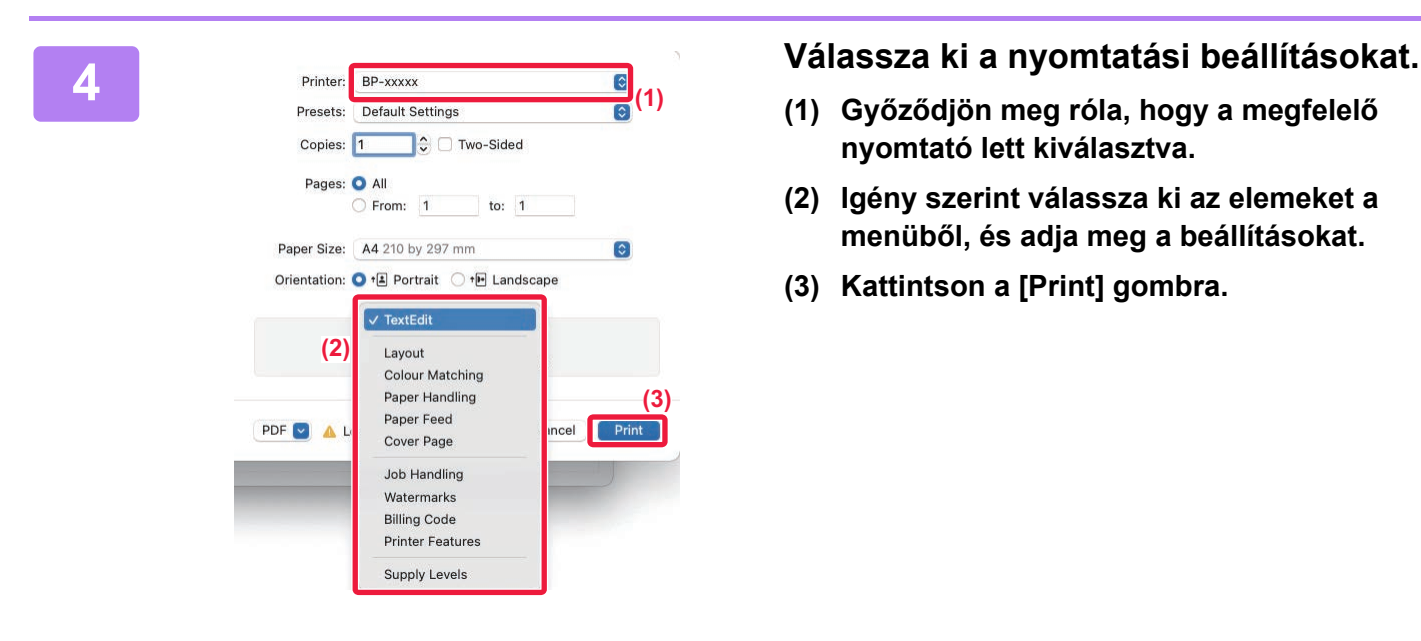

- **(1) Győződjön meg róla, hogy a megfelelő nyomtató lett kiválasztva.**
- **(2) Igény szerint válassza ki az elemeket a menüből, és adja meg a beállításokat.**
- **(3) Kattintson a [Print] gombra.**

### **NYOMTATÁS BORÍTÉKRA**

Borítékokra való nyomtatásra az oldalsó tálca használható.

Válassza ki a boríték méretét az alkalmazás megfelelő beállításainál (a legtöbb alkalmazásban "Page Setup"), majd hajtsa végre a következő lépéseket.

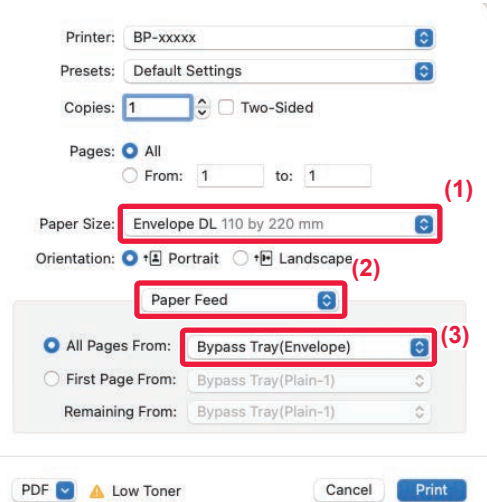

- **(1) Válassza ki a borítékméretet a "Paper Size" menüből.**
- **(2) Válassza ki a [Paper Feed] menüpontot.**
- **(3) Az "All Pages From" menüből válassza ki a [Bypass Tray(Envelope)] opciót.**

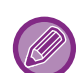

- Az oldalsó papírtálca (bypass tray) papírtípusát állítsa [Envelope] értékre, majd töltsön borítékot az oldalsó papírtálcába. ► [Borítékok behelyezése \(15. oldal\)](#page-14-0)
- Ha olyan nyomathordozót például borítékot használ, amelyet csak meghatározott tájolással lehet betölteni a gépbe, 180 fokkal elforgathatja a képet. Bővebb információ a "Felhasználói kézikönyvben".

<span id="page-29-2"></span><span id="page-29-0"></span>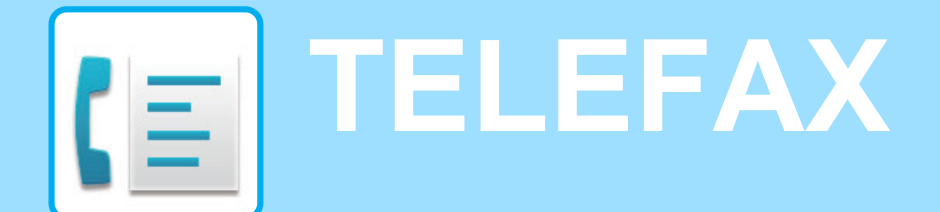

<span id="page-29-1"></span>Ez a rész a készülék fax funkciója használatának alapvető műveletsorait ismerteti.

## **FAX KÜLDÉSE**

Ez a rész a faxküldés alapvető műveletsorát ismerteti. Fax módban a színes eredetit a készülék fekete-fehér képként továbbítja.

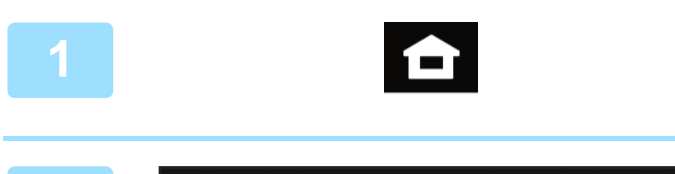

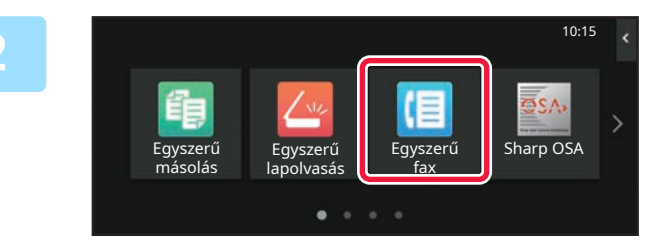

### **<sup>1</sup> Koppintson a [Főablak] gombra.**

Megjelenik a kezdő képernyő.

### **<sup>2</sup> Koppintson az [Egyszerű fax] üzemmód ikonjára.**

Megjelenik az Egyszerű fax mód képernyője. A fax módon belül két üzemmód érhető el: az egyszerű mód és a normál mód. Az egyszerű mód olyan gyakran használt funkciókra korlátozott, amelyekkel a legtöbb faxolási feladat

zökkenőmentesen elvégezhető. Ha részletes beállításokat vagy speciális funkciókat

szeretne kiválasztani, használja a normál módot.

► Egyszerű [mód és Normál mód \(8. oldal\)](#page-7-2)

### **<sup>3</sup> Helyezze be az eredetit.**

Helyezze az eredetit az automatikus dokumentumadagoló tálcájába vagy a dokumentumüvegre.

► [EREDETIK BEHELYEZÉSE \(10. oldal\)](#page-9-0)

### $\vert_{\textsf{Cim}}$ Részletes + A4 Címtár **küldési előzmények Közv. Bejegyz.** noo<br>Sho Előnézet Legutóbb kegytőbb kegytőbb kegytőbb kegytőbb kegytőbb kegytőbb kelőnézet Legutóbb kezdett Előnézet Le Legutóbbi **característica a la característica a la caracterí**

### **<sup>4</sup> Koppintson a [Címtár] gombra.**

A küldési naplóból is kiválaszthat faxszámot, vagy a [Közvetlen bevitel] gombra kattintva közvetlenül is megadhatja a faxszámot.

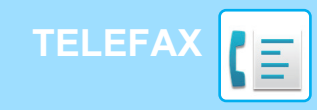

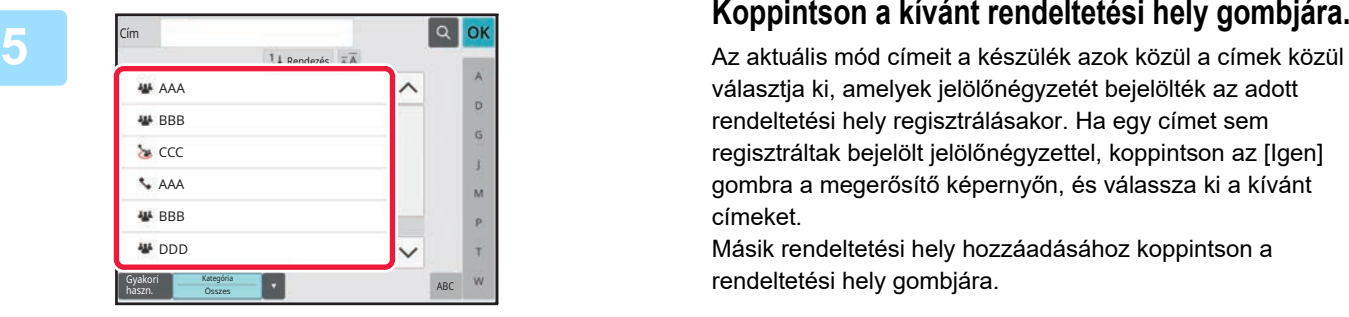

 $11R$ 

választja ki, amelyek jelölőnégyzetét bejelölték az adott rendeltetési hely regisztrálásakor. Ha egy címet sem regisztráltak bejelölt jelölőnégyzettel, koppintson az [Igen] gombra a megerősítő képernyőn, és válassza ki a kívánt címeket.

Másik rendeltetési hely hozzáadásához koppintson a rendeltetési hely gombjára.

### **6 Koppintson az [Összes Rend.Hely] 6 Koppintson az [Összes Rend.Hely] 6 gombra**. **gombra.**

Megjelenik a kiválasztott rendeltetési helyek listája.

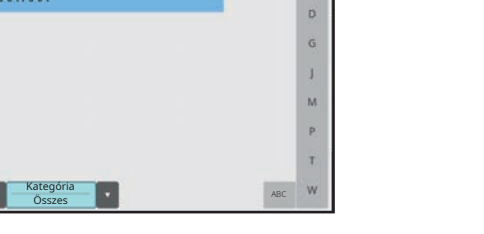

OK

### **Ellenőrizze a rendeltetési helyet.**

Ha hibás rendeltetési hely jelenik meg a listában, koppintson a rendeltetési helyre, majd a [Törlés] gombra.

### Eredeti **Cím Fax szám Részletes →** Eredeti Auto Auto Szuperfinor Megvilágítás Felbontás

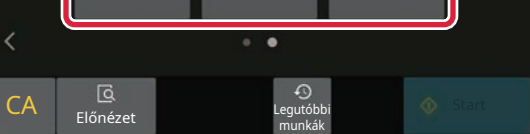

**7**

Cím

L AAA AAA

Gyakori haszn.

es Rend Hel

AAA 1-1234567890

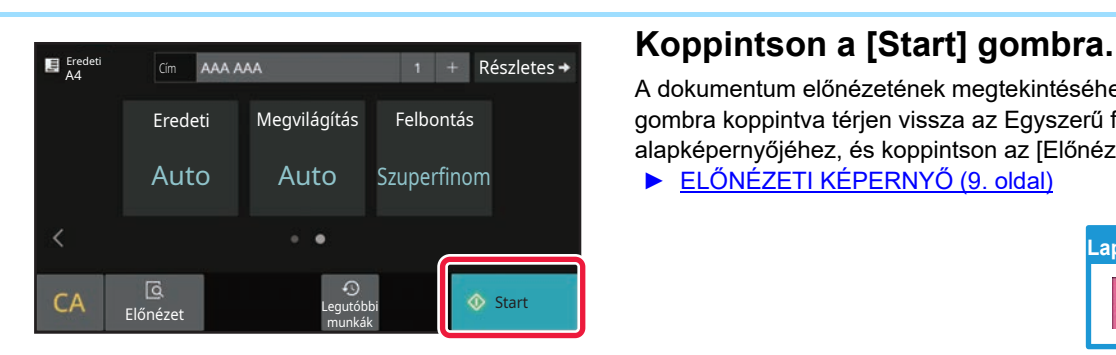

## 8 **A képernyőváltáshoz és a beállítások**<br>■ kiválasztásához koppintson a ≫ gombra.

Szükség szerint változtassa meg a beállításokat. Egyszerű módban az alábbi funkciók kapcsolhatók be.

- Eredeti
- Megvilágítás
- Felbontás

Részletesebb beállítások kiválasztásához koppintson a [Részletes] gombra, és válassza ki a beállításokat normál módban.

► Egyszerű [mód és Normál mód \(8. oldal\)](#page-7-2)

A dokumentum előnézetének megtekintéséhez az [OK] gombra koppintva térjen vissza az Egyszerű fax mód alapképernyőjéhez, és koppintson az [Előnézet] gombra.

► ELŐ[NÉZETI KÉPERNY](#page-8-0)Ő (9. oldal)

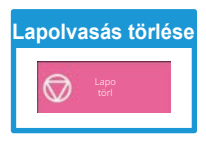

<span id="page-31-2"></span><span id="page-31-0"></span>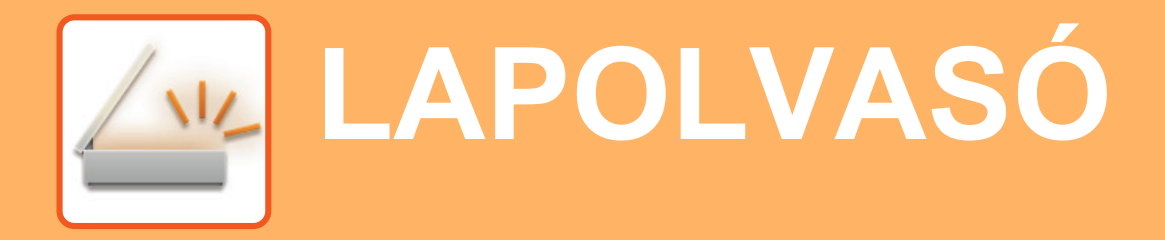

Ez a rész a hálózati lapolvasó funkció használatát és a lapolvasás mód alapvető műveletsorát ismerteti. Az Internet fax funkció használatához az Internet fax bővítőkészlet szükséges.

## <span id="page-31-1"></span>**HÁLÓZATI LAPOLVASÓ FUNKCIÓ**

A készülék hálózati lapolvasó funkciója a beolvasott képek változatos módszerekkel történő továbbítására használható. A hálózati lapolvasó funkció az alábbi módokkal rendelkezik.

Adott mód használatához koppintson az üzemmód gombjára a kezdő képernyőn.

Ha a használni kívánt gomb nem látható, koppintson a «vagy > gombra a képernyőváltáshoz.

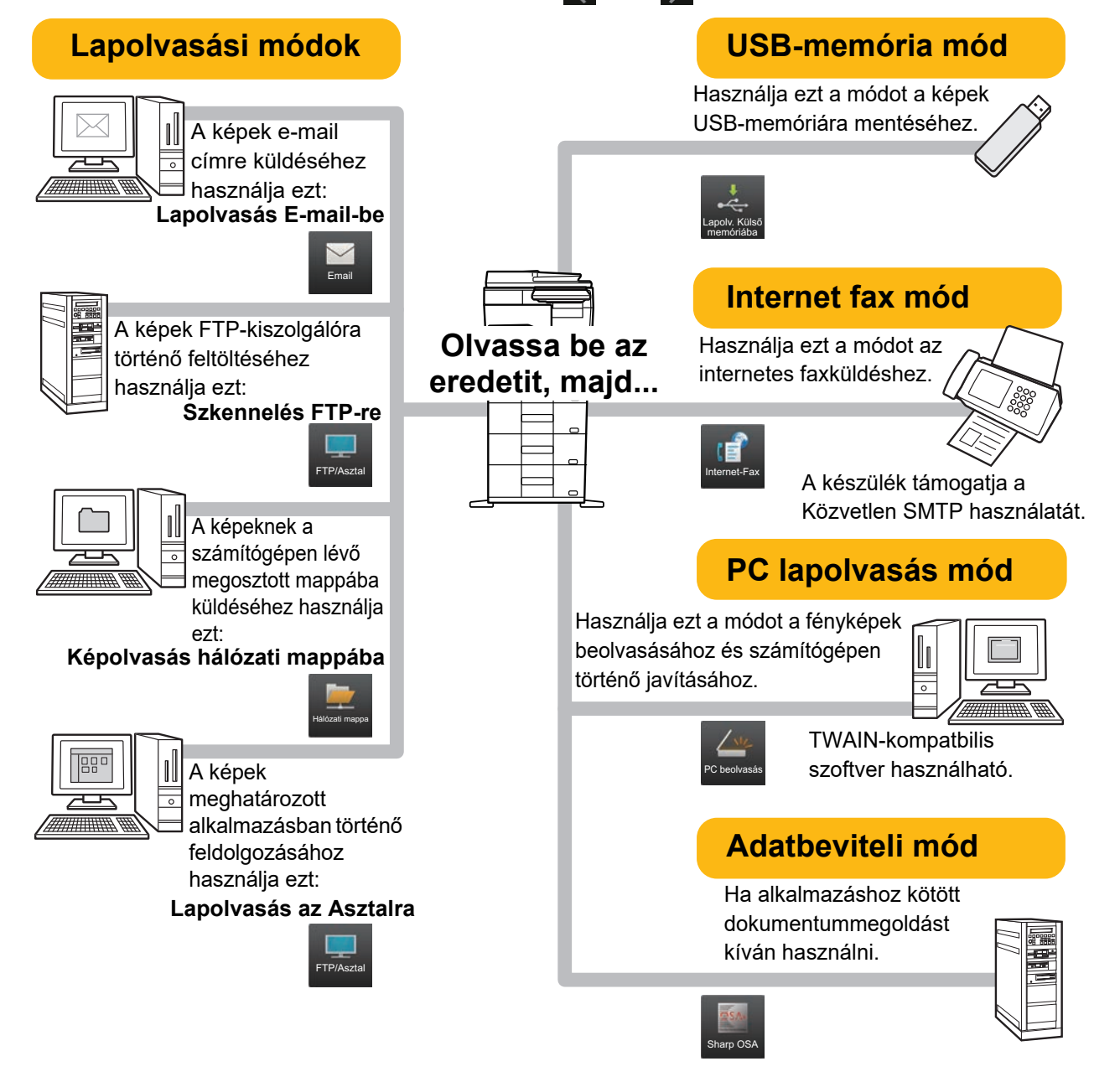

**[LAPOLVASÓ](#page-31-2)**

## <span id="page-32-0"></span>**EREDETI BEOLVASÁSA**

Az alábbiakban a lapolvasás alapvető működését mutatjuk be. A műveletsor a beolvasott fájlok e-mailben, a címtárban tárolt e-mail címre történő küldését ismerteti.

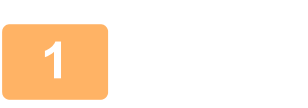

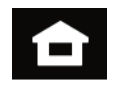

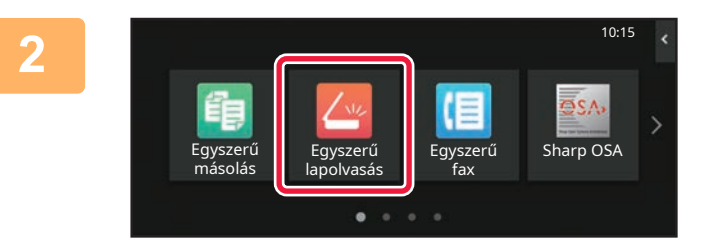

### **1 Koppintson a [Főablak] gombra.**

Megjelenik a kezdő képernyő.

### **2 Koppintson az [Egyszerű lapolvasás] üzemmód ikonjára.**

Megjelenik az Egyszerű lapolvasás mód képernyője. A lapolvasó módon belül két üzemmód érhető el: az egyszerű mód és a normál mód.

Az egyszerű mód olyan gyakran használt funkciókra korlátozott, amelyekkel a legtöbb lapolvasási feladat zökkenőmentesen elvégezhető.

Ha részletes beállításokat vagy speciális funkciókat szeretne kiválasztani, használja a normál módot.

► Egyszerű [mód és Normál mód \(8. oldal\)](#page-7-2)

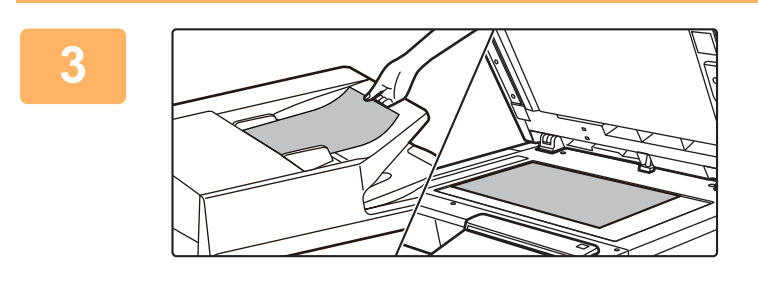

### **3 Helyezze be az eredetit.**

Helyezze az eredetit az automatikus dokumentumadagoló tálcájába vagy a dokumentumüvegre.

► [EREDETIK BEHELYEZÉSE \(10. oldal\)](#page-9-0)

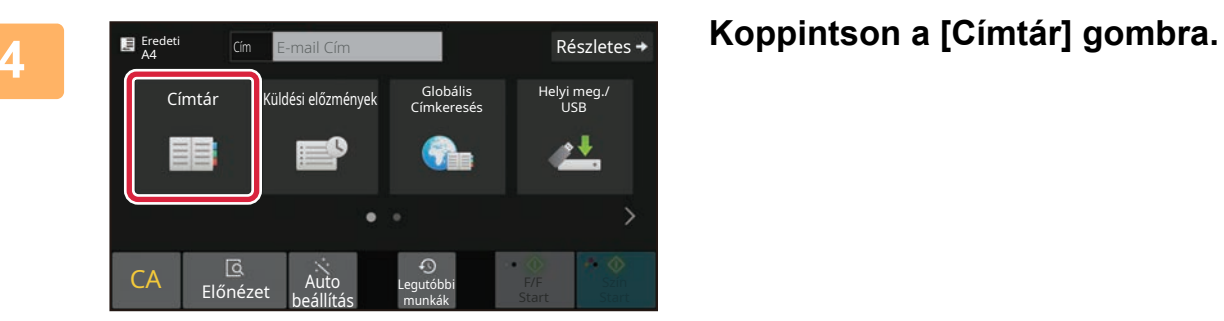

 $\sqrt{\frac{2}{3}}$ 

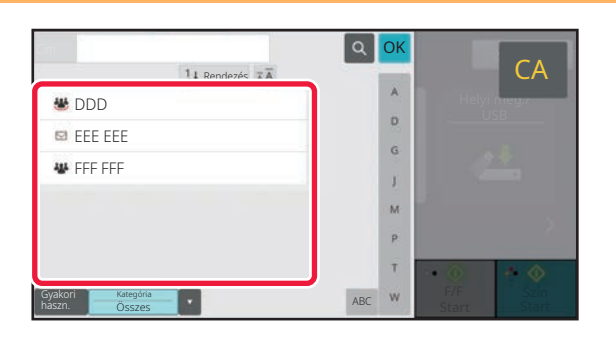

## **5 Koppintson a kívánt rendeltetési hely gombjára.**

Az aktuális mód címeit a készülék azok közül a címek közül választja ki, amelyek jelölőnégyzetét bejelölték az adott rendeltetési hely regisztrálásakor. Ha egy címet sem regisztráltak bejelölt jelölőnégyzettel, koppintson az [Igen] gombra a megerősítő képernyőn, és válassza ki a kívánt címeket. Másik rendeltetési hely hozzáadásához koppintson a rendeltetési hely gombjára.

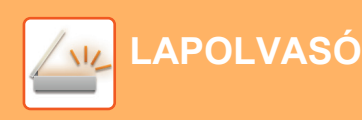

Összes Rend.Hely

**ERE EEE** 

Címz. Más.

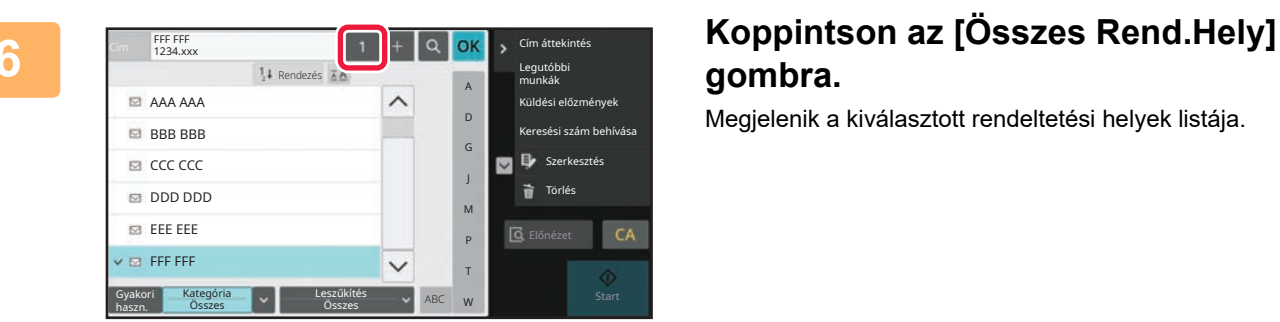

eee@eee.com

Helyi meg.

R

F/F Szín<br>Start Start

6 O

## **gombra.**

Megjelenik a kiválasztott rendeltetési helyek listája.

### **7 Ellenőrizze a rendeltetési helyet.**

Ha hibás rendeltetési hely jelenik meg a listában, koppintson a rendeltetési helyre, majd a [Törlés] gombra.

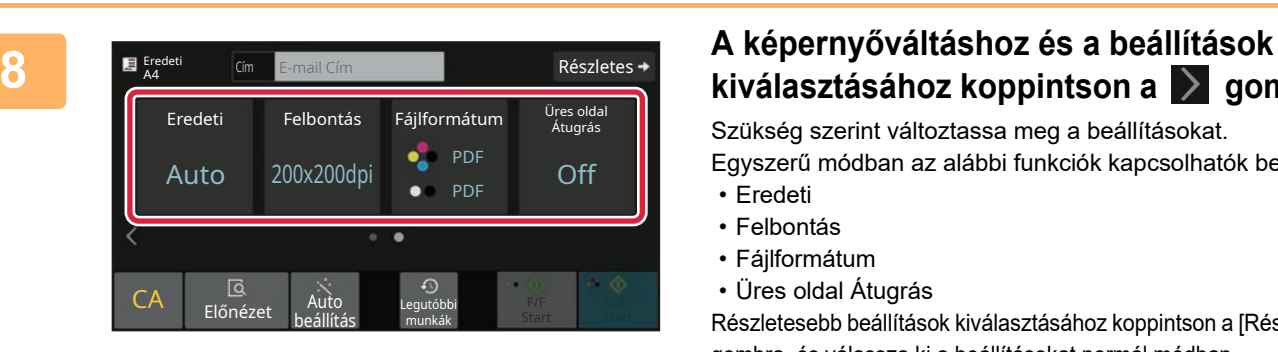

## **kiválasztásához koppintson a gombra.**

Szükség szerint változtassa meg a beállításokat. Egyszerű módban az alábbi funkciók kapcsolhatók be.

- Eredeti
- Felbontás
- Fájlformátum
- Üres oldal Átugrás

Részletesebb beállítások kiválasztásához koppintson a [Részletes] gombra, és válassza ki a beállításokat normál módban.

► Egyszerű [mód és Normál mód \(8. oldal\)](#page-7-2)

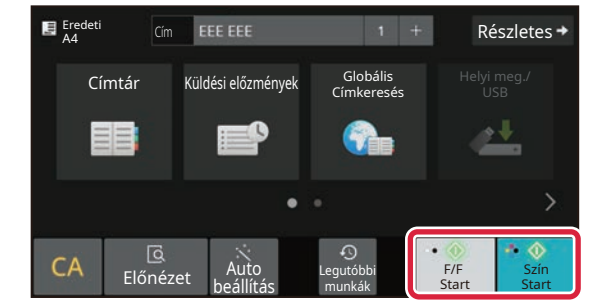

### **9 Koppintson a [Szín Start] vagy az [F/F Részletes + Koppintson a [Szín Start] vagy az [F/F Start] Start] gombra.**

- A gyári alapértelmezett állapotban a készülék a [Szín Start] gombra történő koppintáskor érzékeli, hogy az eredeti színes-e vagy fekete-fehér, és automatikusan átvált színes és a fekete-fehér bináris lapolvasás között. Ha az [F/F Start] gombra kattint, a készülék fekete-fehér bináris lapolvasást végez. A részleteket lásd a Felhasználói kézikönyvben.
- A dokumentum előnézetének megtekintéséhez az [OK] gombra koppintva térjen vissza az Egyszerű lapolvasás mód alapképernyőjéhez, és koppintson az [Előnézet] gombra. ►ELŐ[NÉZETI KÉPERNY](#page-8-0)Ő (9. oldal)

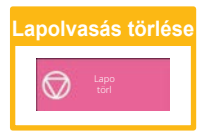

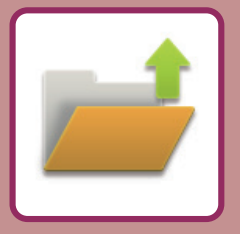

# <span id="page-34-2"></span><span id="page-34-0"></span>**DOKUMENTUMTÁROLÁS**

A dokumentumtárolás funkció a dokumentum vagy nyomtatási kép tárolására szolgál a másolási, nyomtatási vagy más feladatok végrehajtásakor. A mentett fájlt később kinyomtathatja, vagy más műveletet is végezhet vele. Ez a rész számos dokumentumtárolási funkciót bemutat.

## <span id="page-34-1"></span>**CSAK DOKUMENTUM MENTÉSE (Lapolvasás helyi meghajtóra)**

A Lapolvasás helyi meghajtóra funkcióval a fő mappába vagy egyedi mappába mentheti a beolvasott dokumentumokat. Az alábbiakban a dokumentumok fő mappában történő tárolásának műveletsorát ismertetjük. Egyedi mappába történő mentéshez koppintson a kezdő képernyőn a [Fájl visszaolvasása] gombra, koppintson a műveleti

panelen a [Szken. Helyi meghajtóra] elemre, és válassza ki a mentési beállításokat. Bővebb információ a Felhasználói kézikönyvben.

10:15

## **Mentés Egyszerű lapolvasás funkcióval**

Egyszerű Egyszerű Sharp OSA fax

A fájlok a fő mappába vagy a Saját mappába menthetők (ha a felhasználói hitelesítés engedélyezett).

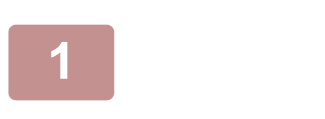

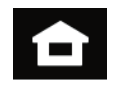

**1 Koppintson a [Főablak] gombra.**

Megjelenik a kezdő képernyő.

**2 Koppintson az [Egyszerű lapolvasás] üzemmód ikonjára.**

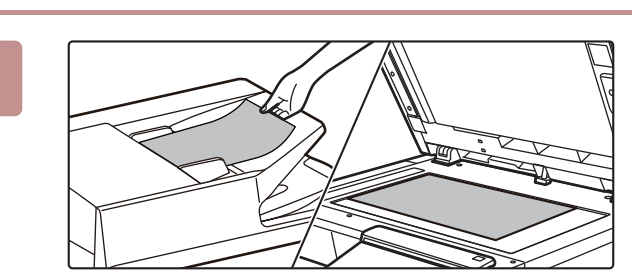

lapolvasás

Egyszerű másolás

### **3 Helyezze be az eredetit.**

Helyezze az eredetit az automatikus dokumentumadagoló tálcájába vagy a dokumentumüvegre.

► [EREDETIK BEHELYEZÉSE \(10. oldal\)](#page-9-0)

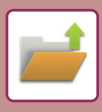

### **[DOKUMENTUMTÁROLÁS](#page-34-2)**

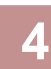

Részletes Eredeti A4 Cím E-mail Cím Címtár Küldési előzmények Globális<br>Címkeresés Helyi meg./ USB ه ه CA Előnézet Auto  $\odot$ F/F Szín Legutóbbi

munkák

Start Start

**4 Koppintson a [Helyi meg./USB]** *A* **<b>Koppintson a** [Helyi meg./USB] **gombra.**

**meghajtóra] gombra.**

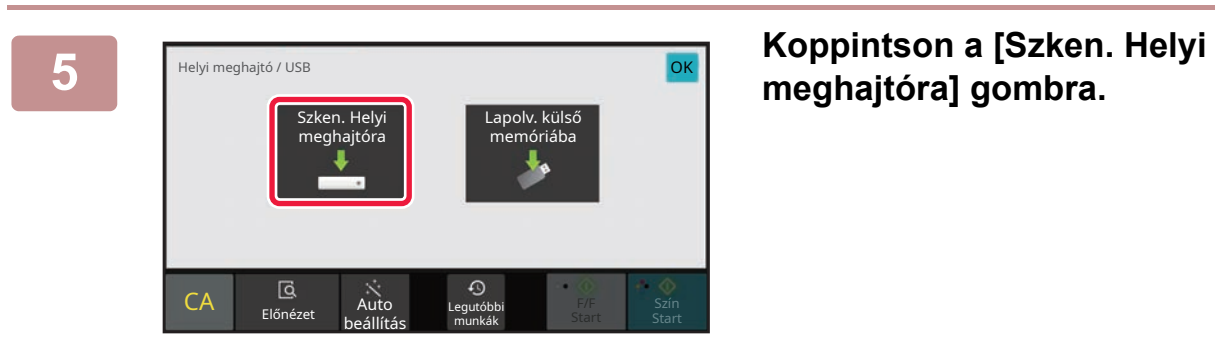

beállítás

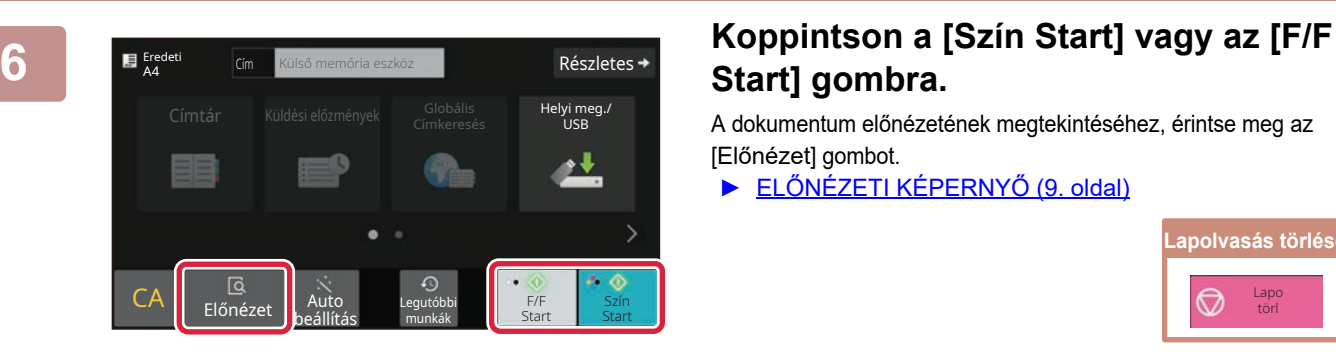

## **Start] gombra.**

A dokumentum előnézetének megtekintéséhez, érintse meg az [Előnézet] gombot.

► ELŐ[NÉZETI KÉPERNY](#page-8-0)Ő (9. oldal)

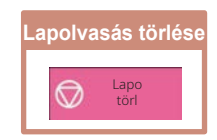

## <span id="page-36-0"></span>**MENTETT FÁJL NYOMTATÁSA**

A dokumentumtárolás funkcióval tárolt fájlok visszakereshetők és kinyomtathatók vagy továbbíthatók. Az USB-memóriaeszközre vagy megosztott mappába mentett fájlok is kinyomtathatók. Az alábbiakban a fő mappába mentett "Copy\_20201010\_112030" fájl nyomtatásának lépéseit ismertetjük.

10:15

Nyomtatás Legutóbbi munkák

indítása

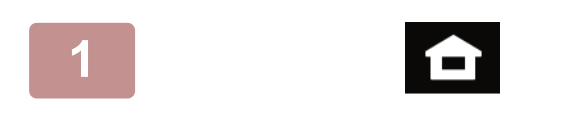

Fájl | Email

visszaolvasása

Copy\_20201010\_11203 Copy\_20201010\_112031 Copy\_20201010\_112032 Copy\_20201010\_112033 Copy\_20201010\_112034

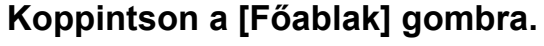

Megjelenik a kezdő képernyő.

### **2 Koppintson a [Fájl visszaolvasása] üzemmód ikonjára.**

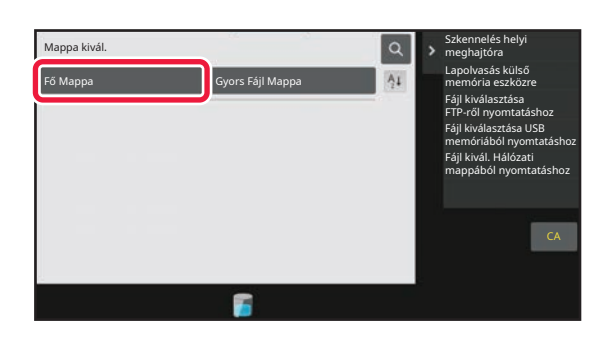

2020/10/10

Kötegnyomtatás végrehajtása Beállítás módosítása nyomtatáshoz Áthelyezés Kép ellenőrzése Lásd: Részletes információk

Törlés

CA

Nyomtatás most

2020/10/10 2020/10/10 2020/10/10 2020/10/10

Felh. Ismeretlen Felh. Ismeretlen Felh. Ismeretlen Felh. Ismeretlen

Összes kiválasztása Másolatok Másolatok Törlés

 $\lfloor t \rfloor$  :: Fájlnév Felhasználónév Dátum

## **3 Válassza ki a fájlt, és nyomtassa ki.**<br> **3 Allassis (1) Koppintson a [Fő Mappa] gombra.**

**(1) Koppintson a [Fő Mappa] gombra.**

### **(2) Koppintson a nyomtatni kívánt fájl gombjára.**

Ez esetben koppintson a "Copy\_20201010\_112030" gombra.

A nyomtatott kép előnézeti képének ellenőrzéséhez koppintson az [Kép ellenőrzése] gombra a műveleti panelen.

Ha a nyomtatás után törölni szeretné a fájlt, koppintson a műveleti panelen az [Adatok nyomtatása és törlése] jelölőnégyzetre, hogy v jelenjen meg.

**(3) Koppintson a [Nyomtatás most] gombra.**

<span id="page-37-2"></span><span id="page-37-0"></span>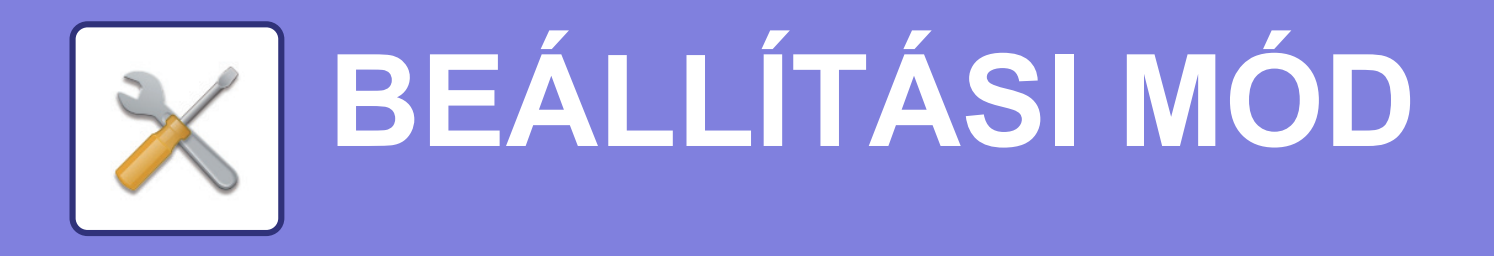

A beállítási mód lehetővé teszi, hogy a készülék működését a munkahelye igényeinek megfelelően módosítsa. Ez a rész röviden bemutatja a beállítási mód több beállítását.

<span id="page-37-1"></span>A rendszerbeállítások részletes ismertetését lásd a Felhasználói kézikönyv "BEÁLLÍTÁSI MÓD" című fejezetében.

## **BEÁLLÍTÁSI MÓD**

A beállítási mód képernyőjén beállítható a dátum és a pontos idő, tárolhatók a fax és a lapolvasás rendeltetési helyei, dokumentumtárolási mappák hozhatók létre, valamint a készülék működésével kapcsolatos különféle egyéb beállítások is megadhatók.

Az alábbiakban a beállítási mód képernyőjének megnyitási eljárását és a képernyőn látható elemeket ismertetjük.

10:15

Sharp OSA

beállítás

Feladat állapot

## **A BEÁLLÍTÁSI MÓD MEGJELENÍTÉSE A KÉSZÜLÉKEN**

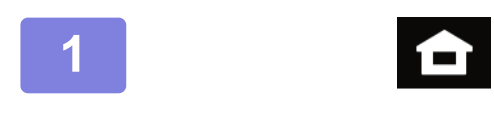

Egyszerű másolás

Festék <sub>,</sub> Bk mennyiség

**1 Koppintson a [Főablak] gombra.**

Megjelenik a kezdő képernyő.

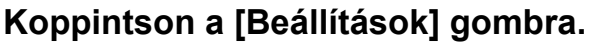

Megjelenik a beállítási mód képernyője.

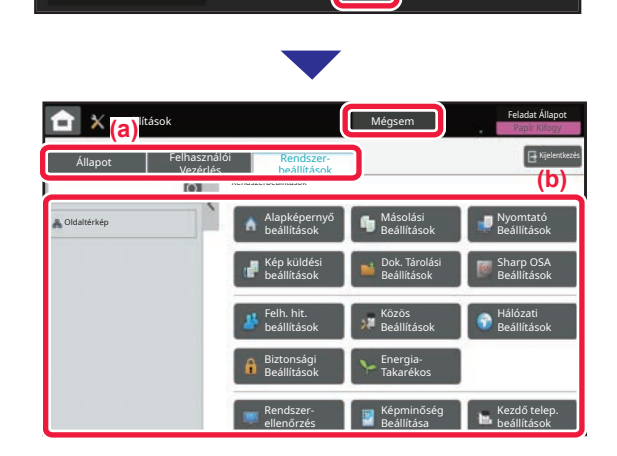

Kijelző mód nagyítása

Egyszerű fax

Beállítások sszes szám Fényesség

Felhasználói kézikönyv

lapolvasás

Koppintson a beállítani kívánt elemre a menülapon (a) vagy a beállítómenüben (b).

A beállítási módból történő kilépéshez koppintson a [Mégsem] gombra.

► [BEÁLLÍTÁSI MÓD RENDSZERGAZDA](#page-38-0)  [BEJELENTKEZÉSE ESETÉN \(39. oldal\)](#page-38-0)

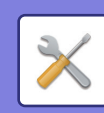

## <span id="page-38-0"></span>**BEÁLLÍTÁSI MÓD RENDSZERGAZDA BEJELENTKEZÉSE ESETÉN**

A rendszergazda a vendégek vagy felhasználók számára elérhető beállításoknál magasabb szintű beállításokat konfigurálhat.

Ha a felhasználói hitelesítés engedélyezett, a bejelentkezett felhasználó jogosultságai alapján a rendszergazda jelszó megadása nélkül is engedélyezett lehet a beállítás. A beállítások állapotáról érdeklődjön a készülék rendszergazdájánál.

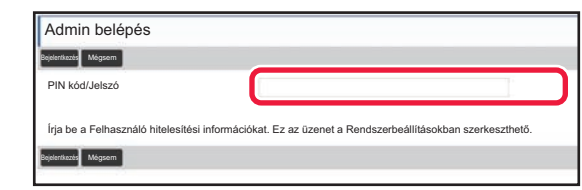

Ha beállítási módban olyan elemet választ ki, amely rendszergazda bejelentkezését igényli, megjelenik a rendszergazda bejelentkezési képernyője. A beállítási módban rendszergazda bejelentkezése esetén elérhető elemeket lásd a Felhasználói kézikönyv "BEÁLLÍTÁS MÓD" című fejezetében.

## **BEÁLLÍTÁSI MÓD MEGJELENÍTÉSE A WEBOLDALON**

A weboldalon megjelenő információk ismertetését lásd: HOZZÁFÉRÉS A KÉSZÜLÉK WEBKISZOLGÁLÓJÁHOZ (18. [oldal\)](#page-17-0).

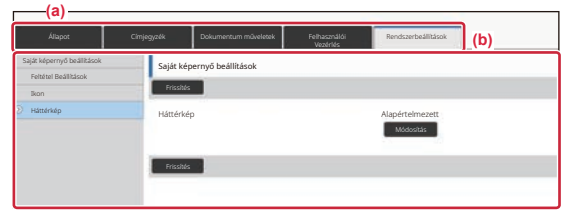

A menülapon (a) és a beállítások menüben (b) kattintson a beállítani kívánt elemre. Ha szeretne kilépni a beállítás módból, zárja be a

webböngészőjét.

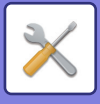

## **A BEÁLLÍTÁSI MÓDBAN ELÉRHETŐ LEHETŐSÉGEK**

A beállítási módban a következő beállításokat konfigurálhatja.

Előfordulhat, hogy egyes beállítások nem jelennek meg a készülék érintőképernyőjén vagy a számítógép böngészőjében. Lehetséges, hogy bizonyos beállítások a készülék és a telepített kiegészítő berendezések műszaki jellemzői miatt nem jelennek meg.

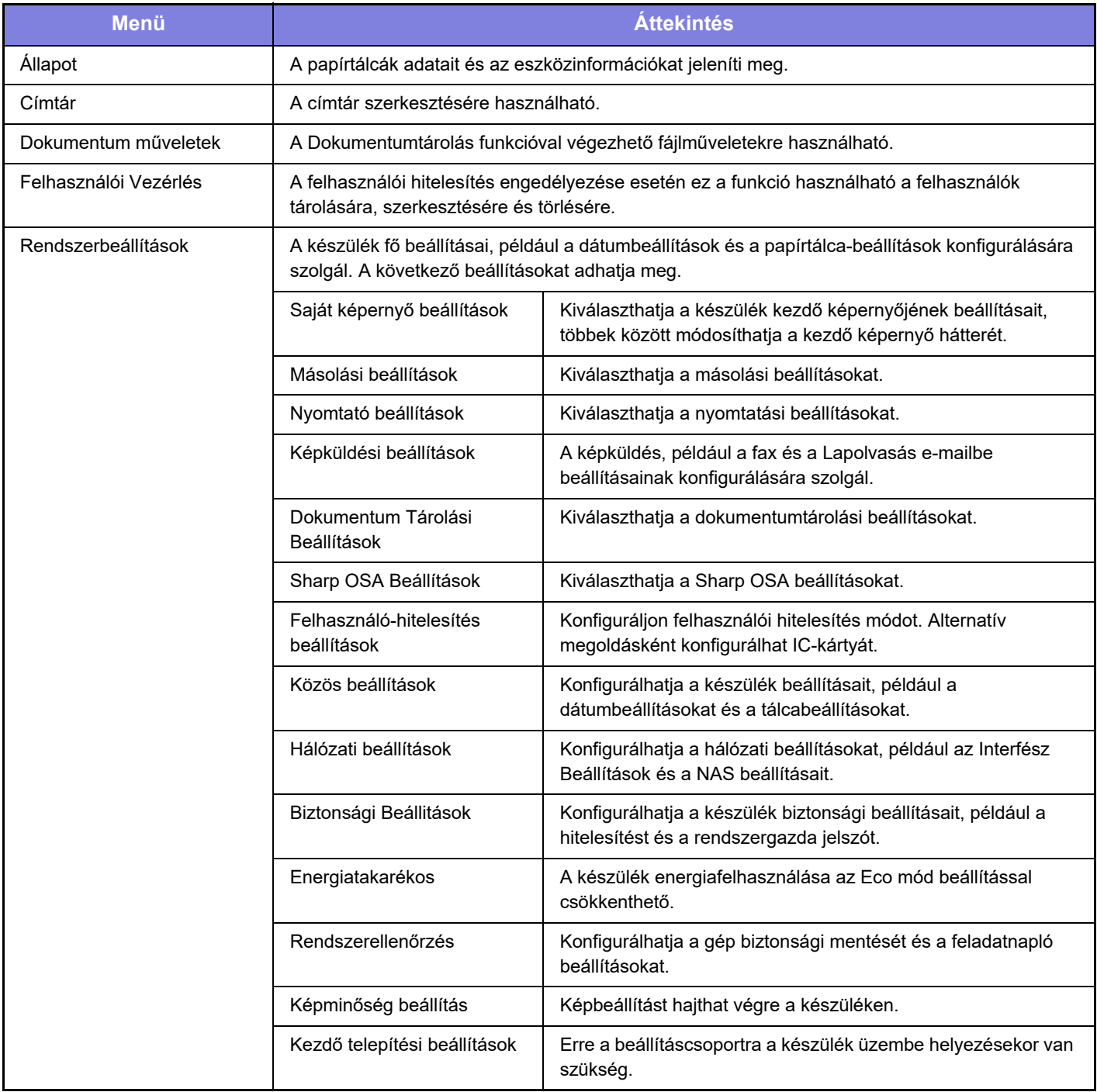

### **Megjegyzések**

- Az Ön által használt operációs rendszerre vonatkozó információkhoz olvassa el az operációs rendszer használati utasítását, vagy alkalmazza az online Súgó funkciót.
- A Windows környezetben használatos képernyők és eljárások ismertetése elsősorban Windows 10® rendszerre vonatkozik. A képernyők az operációs rendszer vagy a használt alkalmazás verziójától függően eltérőek lehetnek.
- A macOS környezetben használatos képernyők és műveletsorok ismertetése a macOS esetében ebben az útmutatóban a macOS 11 verziójára vonatkozik. A képernyők az operációs rendszer vagy a használt alkalmazás verziójától függően eltérőek lehetnek.
- Ahol "BP-xxxxx" látható a kézikönyvben, az "xxxxx" karaktersort helyettesítse az Ön által használt típus nevével.
- A kézikönyv elkészítése különös gondossággal történt. Amennyiben valamilyen észrevétele vagy aggálya van a kézikönyvvel kapcsolatban, forduljon a viszonteladóhoz vagy a legközelebbi hivatalos SHARP szervizhez.
- A termék szigorú minőség-ellenőrzési és átvizsgálási eljáráson esett át. Abban a valószínűtlen esetben, ha hibát vagy más problémát fedezne fel, forduljon a viszonteladóhoz vagy a legközelebbi hivatalos SHARP szervizhez.
- A törvényben foglalt eseteken kívül a SHARP nem felelős a termék vagy opcionális kiegészítőinek használata során fellépő hibákért, a termék és opcionális kiegészítőinek helytelen használatából adódó vagy egyéb meghibásodásokért, valamint a termék használata során bekövetkezett semmilyen kárért.

### **Figyelem!**

- A kézikönyv tartalmának előzetes írásbeli engedély nélküli sokszorosítása, átdolgozása vagy lefordítása tilos, kivéve amennyiben a szerzői jogi törvények ezt engedélyezik.
- A kézikönyvben olvasható minden információ előzetes tájékoztatás nélkül megváltozhat.

### **A kézikönyvben látható ábrák, kezelőpanel és érintőpanel**

A kiegészítő berendezések általában opcionálisak, azonban néhány típus esetében bizonyos kiegészítő berendezések az alapfelszereltség részei.

A kézikönyvben szereplő magyarázatok azt feltételezik, hogy papírfiókot telepített az BP-B547WD készülékre. Egyes funkciók és műveletsorok esetében a leírások azt feltételezik, hogy a fentieken kívüli berendezéseket is felszereltek.

A kézikönyvben látható képernyők, üzenetek és gombnevek a termék fejlesztése és módosítása következtében eltérhetnek a tényleges készüléken lévőktől.

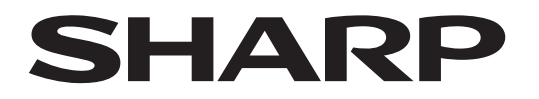

**SHARP CORPORATION** 

Version 02a / bpb547wd\_qsg\_02a\_hu